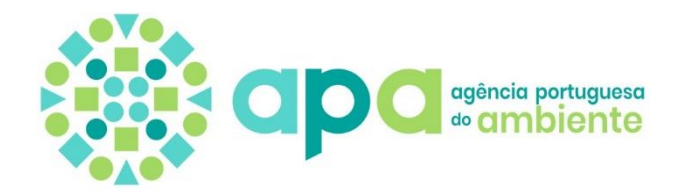

# **Manual**

# **Registo de Produtores de Produtos**

no Sistema Integrado de Licenciamento do Ambiente (SILiAmb)

V3.5 – dezembro de 2019

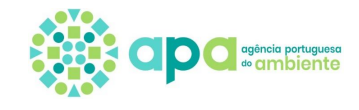

# Índice

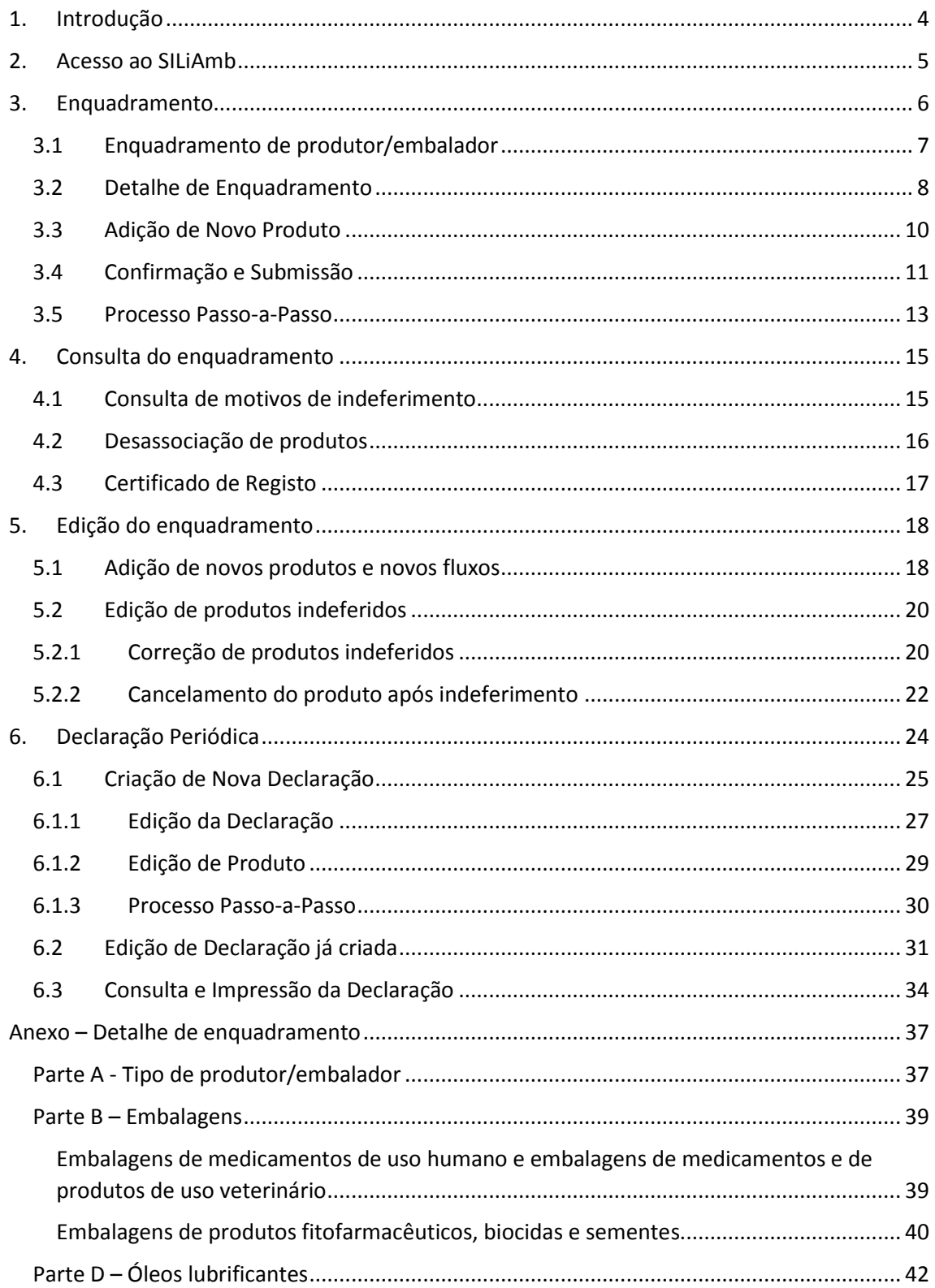

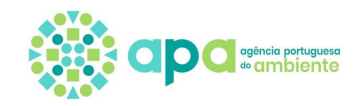

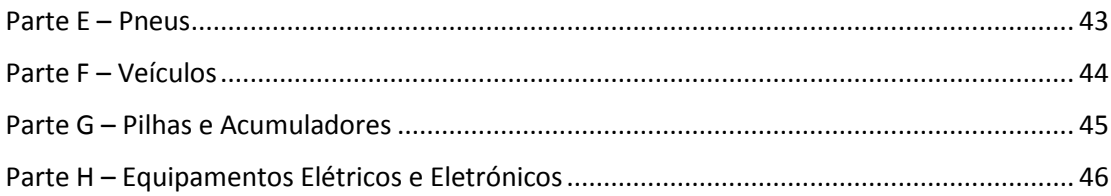

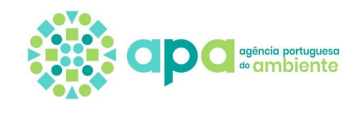

## **1. Introdução**

<span id="page-3-0"></span>O Sistema de Registo de Produtores de Produtos encontra-se previsto no n.º 5 do artigo 10º-A e artigos 45.º e sequentes do Decreto-Lei n.º 178/2006, de 5 de setembro, da sua atual redação. Esta legislação define que os produtores de produtos abrangidos pela responsabilidade alargada do produtor, incluindo os embaladores e os fornecedores de embalagens de serviço, no que respeita ao fluxo específico de embalagens e resíduos de embalagens, devem registar o tipo e quantidade de produtos colocados no mercado anualmente. No que se refere aos óleos alimentares usados a obrigação de registo dos produtores consta no artigo 14.º do Decreto-Lei n.º 267/2009, de 29 de setembro.

Assim o registo de produtores de produto envolve 2 passos:

- Enquadramento – identificação do tipo de produtos colocados no mercado;

- Submissão de declarações periódicas – reporte das quantidades de produtos colocados no mercado anualmente.

Os produtos objeto de registo são aqueles abrangidos pela legislação de fluxos específicos de resíduos, o Decreto-Lei n.º 152-D/2017, de 11 de dezembro, e o Decreto-Lei n.º 267/2009, de 29 de setembro:

- Embalagens;
- Equipamentos Elétricos e Eletrónicos;
- Óleos alimentares;
- Óleos lubrificantes;
- Pilhas e Acumuladores;
- Pneus;
- Veículos.

O Sistema de Registo encontra-se suportado através da plataforma SILiAmb:

#### <https://siliamb.apambiente.pt/>

Este documento corresponde ao manual com as instruções para o correto registo de produtores de produtos abrangidos por legislação específica, incluindo embaladores e os fornecedores de embalagens de serviço independentemente de utilizarem embalagens reutilizáveis ou não reutilizáveis, e de colocarem no mercado produtos de grande consumo ou produtos industriais.

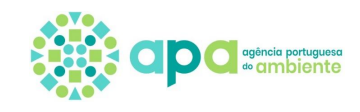

## <span id="page-4-0"></span>**2. Acesso ao SILiAmb**

Quando o produtor do produto nunca se registou no SILiAmb, deve efetuar o "Novo registo":

<https://siliamb.apambiente.pt/>

Salienta-se que quando se faz login pela primeira vez no SILiAmb, o utilizador é direcionado para o formulário de introdução de dados adicionais de registo. Neste formulário deve ser selecionada a opção "Proprietário ou Entidade exploradora de Estabelecimentos / Instalações sujeitos a obrigações legais na área do Ambiente" (ver figura 1) e indicar pelo menos o CAE principal.

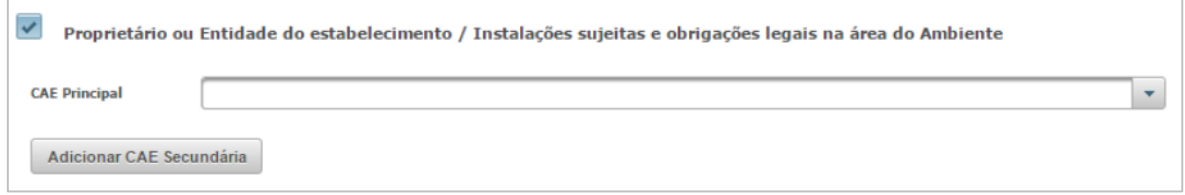

Figura 1 – Opção a selecionar aquando do primeiro registo SILiAmb.

Para quaisquer dúvidas sobre o registo SILiAmb consulte o *Manual do utilizador do SILiAmb - Registo, acesso e nomeações*:

<https://apoiosiliamb.apambiente.pt/lista-de-documentos>

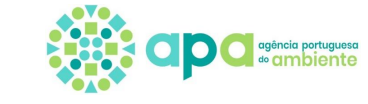

## **3. Enquadramento**

<span id="page-5-0"></span>O pedido de enquadramento de produtor/embalador é constituído por um formulário dinâmico, que se altera consoante os diferentes tipos de enquadramento.

Na figura 2 é apresentado o esquema de passos para criar o novo pedido de enquadramento, sendo cada passo descrito nos subcapítulos abaixo.

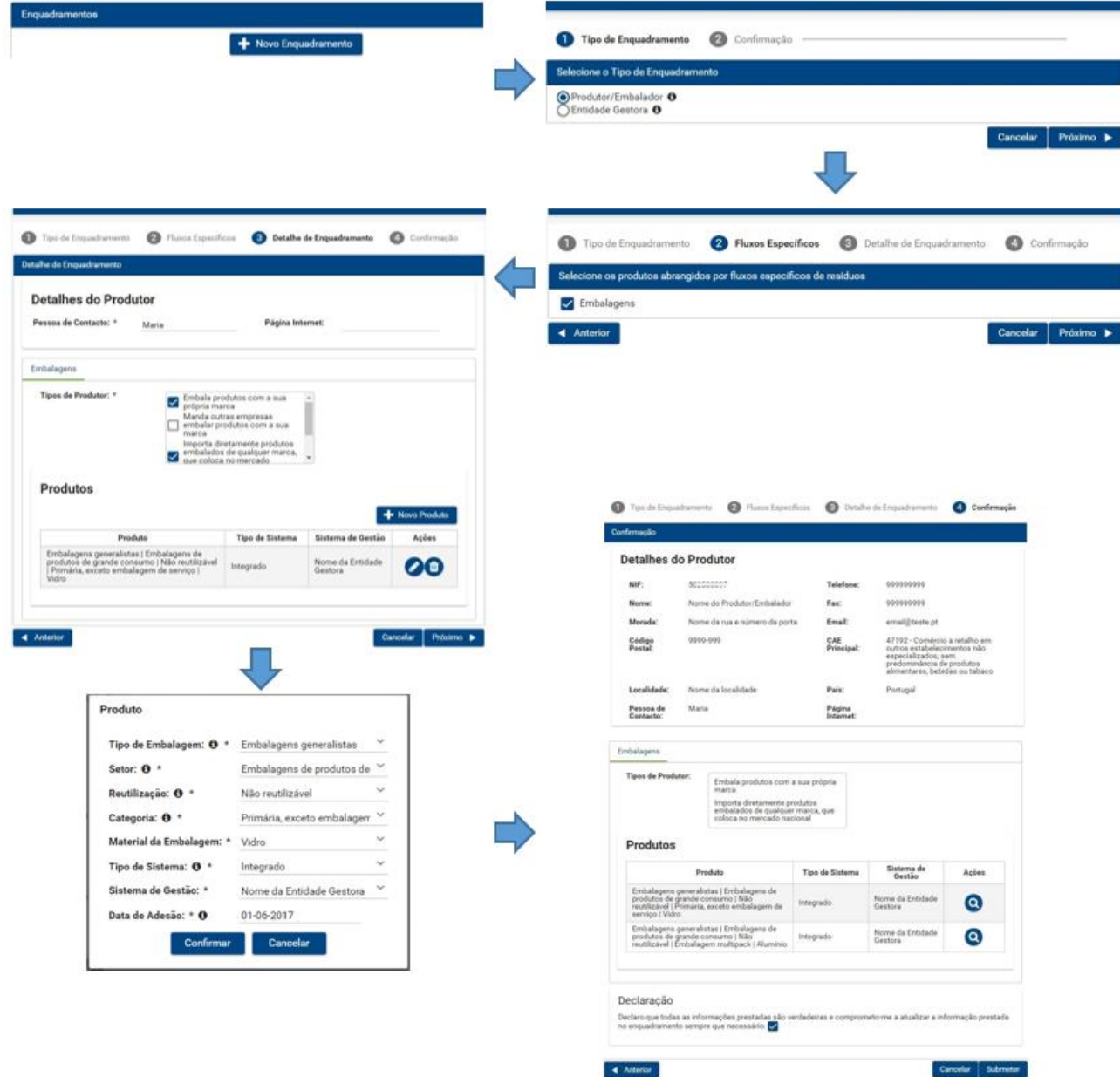

Figura 2 - Passos para criar o novo pedido de enquadramento.

Adjacente a alguns campos encontra-se o símbolo  $\bullet$  que contém texto informativo, devendo clicar nesse símbolo para visualizar.

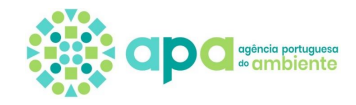

## 3.1 Enquadramento de produtor/embalador

<span id="page-6-0"></span>Para proceder ao registo do tipo de produtos/embalagens colocados no mercado, o produtor deve seguir os seguintes passos:

1. Aceder ao Menu lateral selecionando Resíduos/Fluxos Específicos/Enquadramento, ver figura 3.

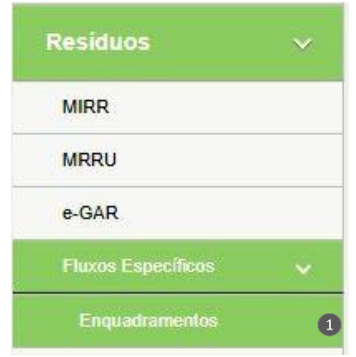

Figura 3 – Menu de pedidos de enquadramento.

2. Depois de clicar em 'Enquadramento' selecionar o botão 'Novo enquadramento', ver figura 4.

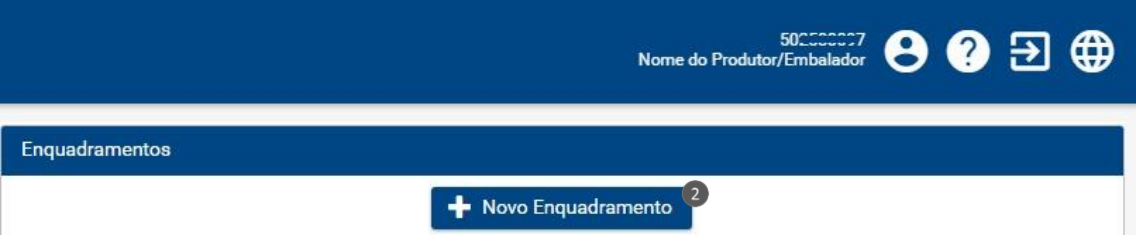

Figura 4 – Botão de 'Novo enquadramento'.

3. Depois de clicar em 'Novo Enquadramento', é apresentado um ecrã com os vários tipos de enquadramento, deve selecionar a opção 'Produtor/Embalador' e clicar em 'Próximo', ver figura 5.

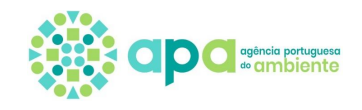

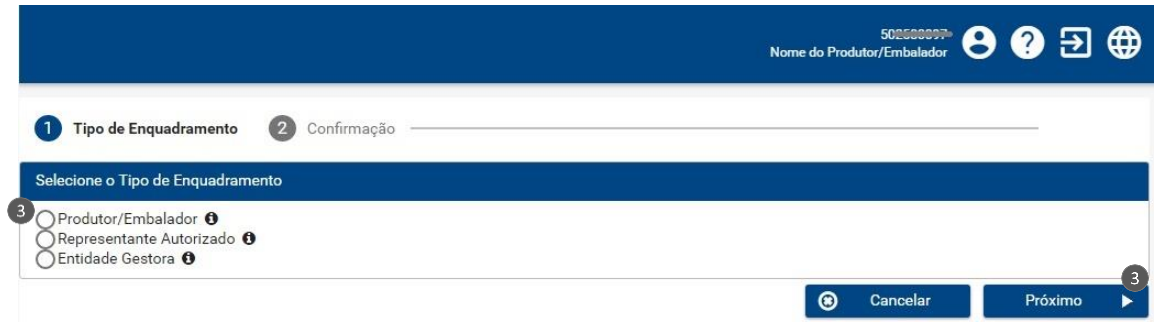

Figura 5 – Enquadramento de Produtor/embalador.

4. Depois de clicar em 'Próximo', deve selecionar os produtos abrangidos por fluxos específicos de resíduos, como por exemplo 'Embalagens', e clicar em 'Próximo', ver figura 6.

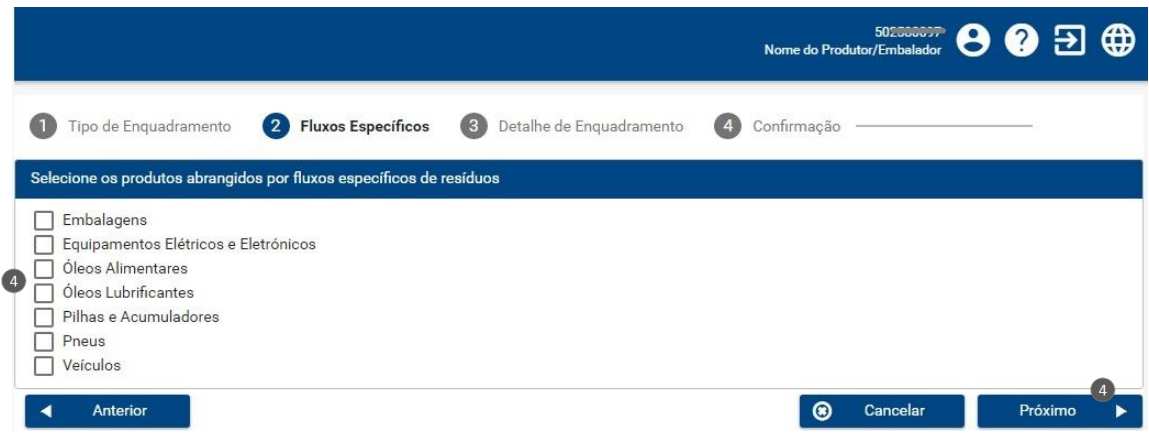

Figura 6 – Seleção dos produtos colocados no mercado abrangidos por fluxos específicos de resíduos.

## 3.2Detalhe de Enquadramento

<span id="page-7-0"></span>Após selecionar o tipo de enquadramento e os produtos abrangidos por fluxos específicos de resíduos, deve preencher o detalhe do enquadramento, ver figura 7.

Neste ecrã deve preencher dados adicionais referentes ao produtor/embalador, pessoa de contacto e página de internet, assim como informações relativas ao tipo de produtor/embalador, às marcas para todos os fluxos exceto as embalagens e aos produtos colocados no mercado.

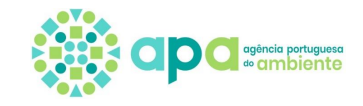

| <b>Detalhes do Produtor</b>                          |                                                                                                    |                               |                                       |         |              |
|------------------------------------------------------|----------------------------------------------------------------------------------------------------|-------------------------------|---------------------------------------|---------|--------------|
| Pessoa de Contacto: *                                | Maria                                                                                                    |                               | Página Internet:                      |         |              |
|                                                      |                                                                                                    | a                             |                                       |         |              |
| Óleos Alimentares<br>Embalagens                      | Óleos Lubrificantes                                                                                                    | Veículos<br>Pneus             |                                       |         |              |
| Tipos de Produtor: *<br>$\overline{\mathbf{2}}$      | Fabrica<br>Coloca pneus novos de<br>substituição de país da UE<br>$\checkmark$<br>Coloca pneus novos<br>incorporados em veículos ou<br>equipamentos de país da UE | Coloca pneus em segunda mão v | Marcas: *<br>$\left(3\right)$         | Marca A |              |
| <b>Produtos</b>                                      |                                                                                                    |                               |                                       |         | Novo Produto |
| Produto                                              |                                                                                                    | <b>Tipo de Sistema</b>        | Sistema de Gestão<br>Nome da Entidade | Estado  |              |
| Pneus de veículos ligeiros de<br>passageiros/turismo |                                                                                                    | Integrado                     | Gestora                               | Novo    |              |

Figura 7 - Detalhe de Enquadramento.

Assim, neste ecrã podem ser executadas as seguintes ações:

- 1. Selecionar os vários separadores para editar o enquadramento de cada fluxo específico, clicando por exemplo no separador 'Pneus', figura 7;
- 2. 'Tipos de produtor': nesta caixa de seleção o utilizador deve selecionar os tipos de produtor, podendo selecionar mais do que uma opção. Na parte A do Anexo deste documento pode consultar os tipos de produtor por fluxo específico;
- 3. 'Marcas': para adicionar marcas, o utilizador deve redigir no campo de texto adjacente ao botão de adicionar e em seguida clicar no mesmo. Se pretender eliminar marcas adicionadas, deve selecionar a(s) opção(ões) pretendida(s) e clicar no botão de apagar;
- 4. Botão de 'Novo Produto': o utilizador deve pressionar este botão para adicionar um novo produto na tabela e prosseguir como indicado no subcapítulo 3.3 Adição de Novo Produto;
- 5. Botão de edição: na coluna 'Ações', o utilizador pode editar o produto adicionado;
- 6. Botão de apagar: na coluna 'Ações', o utilizador pode apagar o produto adicionado;

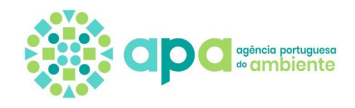

- 7. Botão 'Anterior': redireciona o utilizador para a página anterior;
- 8. Botão 'Cancelar': cancela a operação em curso;
- 9. Botão 'Próximo': redireciona o utilizador para a página seguinte.

Na coluna de 'Estado' na tabela de produtos da figura 7, 'Novo' significa que se trata de um novo produto adicionado.

## 3.3Adição de Novo Produto

<span id="page-9-0"></span>Após clicar no Botão 'Novo Produto' surge um novo ecrã para indicação do tipo de produto, sendo que os campos são dinâmicos consoante o produto em causa. Para mais detalhe sobre as opções aplicáveis ver Anexo:

- Parte B Embalagens
- Parte C Óleos alimentares
- Parte D Óleos lubrificantes
- Parte E Pneus
- Parte F Veículos
- Parte G Pilhas e Acumuladores
- Parte H Equipamentos Elétricos e Eletrónicos

Na figura 8 é apresentado um exemplo de um produto do fluxo de embalagens.

Adjacente a alguns campos encontra-se o símbolo <sup>o</sup> que contém texto informativo.

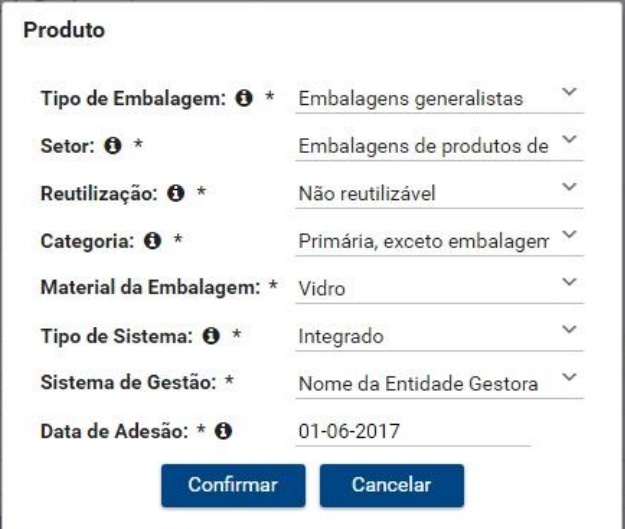

Figura 8 – Exemplo de Adição de Novo Produto.

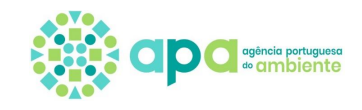

O campo 'Tipo de Sistema' tem três opções, visíveis consoante aplicável:

- Integrado (adesão a uma entidade gestora);

- Individual (tem de existir uma autorização atribuída por despacho dos membros do Governo responsáveis pelas áreas da economia e do ambiente);

- e Não abrangido por sistema de gestão.

Caso seja selecionada a opção "sistema integrado", deve ser indicada a entidade gestora contratualizada e na data de adesão deve ser indicada a data de transferência de responsabilidade.

Depois de os campos estarem preenchidos, o utilizador deve pressionar o botão 'Confirmar'. O botão de 'Cancelar' cancela a operação em curso.

## 3.4Confirmação e Submissão

<span id="page-10-0"></span>Após clicar em 'Próximo' no ecrã de 'Detalhe de Enquadramento', surge o ecrã de Confirmação, com os respetivos campos anteriormente preenchidos – figura 9.

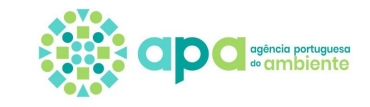

|                                                                                                    | 501640762                                                                                                    |                                     | <b>Telefone:</b>       | 999999999                     |                                                                              |          |
|----------------------------------------------------------------------------------------------------|----------------------------------------------------------------------------------------------------|-------------------------------------|------------------------|-------------------------------|------------------------------------------------------------------------------|----------|
| Nome:                                                                                                    | Nome do Produtor/Embalador                                                                                                    |                                     | Fax:                   | 999999999                     |                                                                              |          |
| Morada:                                                                                                    | Morada do Utilizador com o NIF 501640762                                                                                                    |                                     | Email:                 | 501640762@teste.pt            |                                                                              |          |
| <b>Código Postal:</b>                                                                                                    | 9999-999                                                                                                    |                                     | Pessoa de<br>Contacto: | Maria                         |                                                                              |          |
| Localidade:                                                                                                    | Localidade do Utilizador                                                                                                    |                                     | Página Internet:       |                               |                                                                              |          |
| País:                                                                                                    | Portugal                                                                                                    |                                     | <b>CAE Principal:</b>  |                               | 45320 - Comércio a retalho de peças e<br>acessórios para veículos automóveis |          |
| <b>Produtos</b>                                                                                                    | Produto                                                                                                    |                                     |                        | Sistema de Gestão             | <b>Estado</b>                                                                |          |
|                                                                                                    | Embalagens generalistas   Embalagens de<br>produtos de grande consumo   Não reutilizável  <br>Primária, exceto embalagem de serviço   Vidro | <b>Tipo de Sistema</b><br>Integrado |                        | <b>Entidade Gestora Teste</b> | <b>Novo</b>                                                                  |          |
| Embalagens generalistas   Embalagens de<br>produtos de grande consumo   Não reutilizável  <br>Embalagem multipack   Papel/cartão |                                                                                                    | Integrado                           |                        | <b>Entidade Gestora Teste</b> |                                                                              | $\Omega$ |
|                                                                                                    |                                                                                                    |                                     |                        |                               |                                                                              |          |
|                                                                                                    |                                                                                                    |                                     |                        |                               |                                                                              |          |

Figura 9 – Confirmação dos dados a submeter.

Neste ecrã, o utilizador pode verificar se todos os detalhes do produtor/embalador estão corretos, bem como os produtos adicionados com os respetivos detalhes. As ações disponíveis são as seguintes:

- 1. Botão de Lupa: basta pressionar este botão, na coluna 'Ações', para que o utilizador possa ver os detalhes do produto em questão.
- 2. Campo de seleção: antes de submeter o Pedido de Enquadramento, o utilizador deve selecionar a declaração de veracidade das informações prestadas.
- 3. Botão de 'Submeter': para finalizar a operação basta pressionar o botão 'Submeter'.
- 4. Botão de 'Cancelar': cancela a operação em curso.
- 5. Botão 'Anterior': redireciona o utilizador para a página anterior.

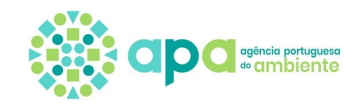

Após submissão do pedido de enquadramento surge uma mensagem no canto superior direito do ecrã, ver figura 10, e é enviada uma notificação para o e-mail que consta no registo SILiAmb (e-mail que aparece na Figura 9).

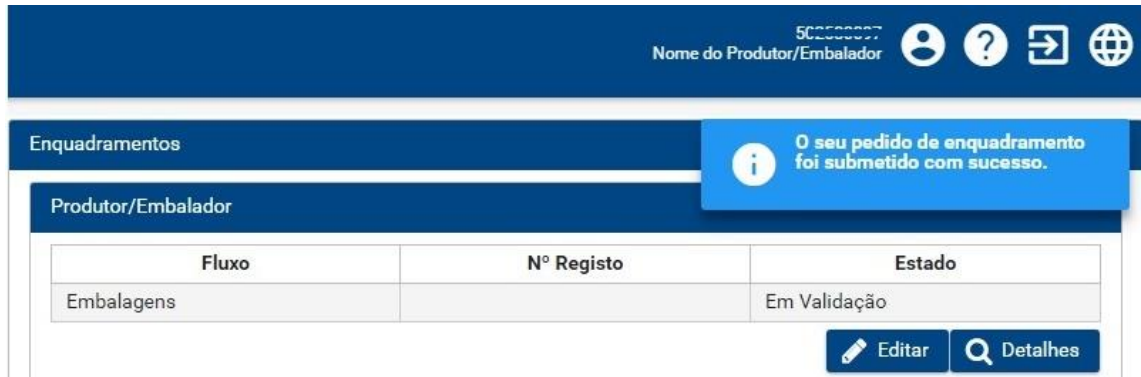

Figura 10 – Mensagem de confirmação de submissão.

#### 3.5 Processo Passo-a-Passo

<span id="page-12-0"></span>Neste subcapítulo é apresentado o resumo dos passos para o pedido de enquadramento:

- 1. Selecionar no menu lateral 'Resíduos', 'Fluxos Específicos' e a opção 'Enquadramento';
- 2. Selecionar o botão 'Novo Enquadramento';
- 3. Selecionar o tipo de Enquadramento 'Produtor/Embalador' e pressionar o botão 'Próximo';
- 4. Selecionar os produtos abrangidos por fluxos específicos de resíduos e pressionar o botão 'Próximo';
- 5. Preencher os Detalhes do Produtor/Embalador com o nome da pessoa de contacto e, caso este possua, o endereço da página de internet;
- 6. Escolher o(s) tipo(s) de Produtor(es) e adicionar as marcas, caso aplicável;
- 7. Adicionar pelo menos um 'Novo Produto', pressionando o botão correspondente;
- 8. Para adicionar um 'Novo Produto', selecionar os campos específicos do Produto apresentado, assim como o tipo de sistema, sistema de gestão e data de adesão, caso aplicável. Por último, pressionar o botão 'Confirmar';
- 9. No Detalhe de Enquadramento o utilizador pode editar ou apagar um produto adicionado, pressionando os botões que se encontram na coluna 'Ações';
- 10. Devem ser adicionados todos os produtos nos vários separadores dos fluxos;

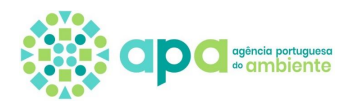

- 11. Por último, depois de pressionar o botão 'Próximo', o utilizador pode confirmar os Detalhes do Produtor, os produtos adicionados e confirmar a declaração de veracidade das informações. Para submeter o Enquadramento deve pressionar o botão 'Submeter';
- 12. Depois de submetido, o Pedido de Enquadramento é adicionado ao menu inicial de Enquadramento. O utilizador pode visualizar os detalhes do respetivo fluxo específico, editá-lo ou, ainda, adicionar um Novo Enquadramento. Para isso, basta pressionar os botões com os respetivos nomes.

Depois da submissão do pedido de enquadramento e consoante a opção selecionada no campo 'Tipo de sistema':

- Os produtos inseridos têm de ser validados pela entidade gestora se foi escolhido 'sistema integrado';

- Os produtos inseridos têm de ser validados pela APA se foi escolhido 'sistema individual';

- Os produtos ficam automaticamente enquadrados se a opção aplicável for 'não abrangido por sistema de gestão'.

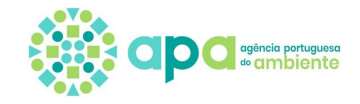

## <span id="page-14-0"></span>**4. Consulta do enquadramento**

Para consultar o enquadramento deve aceder ao Menu lateral selecionando Resíduos/Fluxos Específicos/Enquadramento, figura 11, e clicar no botão 'Detalhes': este botão direciona o utilizador para o ecrã de detalhes do enquadramento onde pode consultar toda a informação submetida.

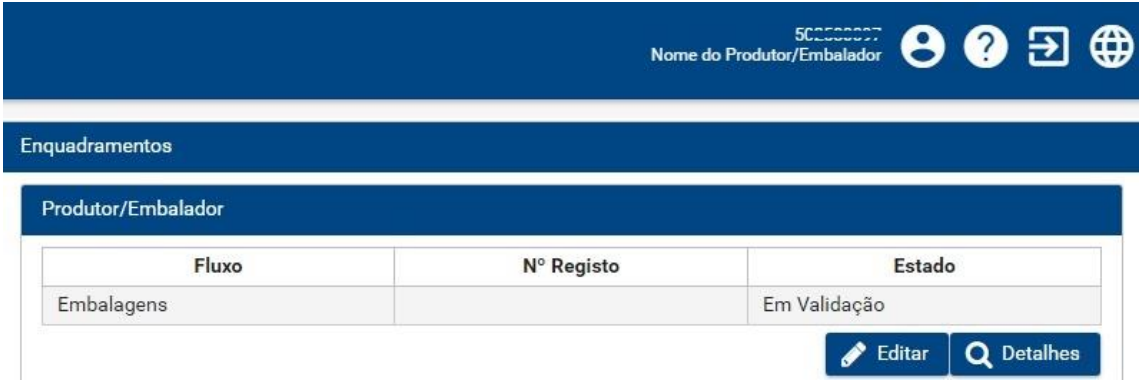

Figura 11 – Consulta do Enquadramento.

## 4.1Consulta de motivos de indeferimento

<span id="page-14-1"></span>Para consulta de motivos de indeferimento de produtos por parte da APA ou da entidade gestora, deve seguir os seguintes passos:

- 1. Selecionar no menu lateral 'Resíduos', 'Fluxos Específicos' e 'Enquadramento';
- 2. Pressionar o botão 'Detalhes';
- 3. Selecionar, no separador pretendido, o produto com o estado 'indeferido' e verificar

o campo 'Motivo de indeferimento' (Figura 12).

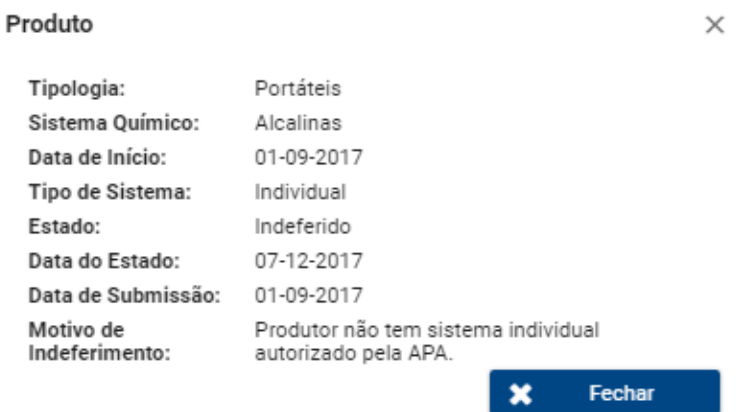

Figura 12 – Consulta de motivos de indeferimento.

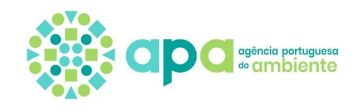

## 4.2Desassociação de produtos

<span id="page-15-0"></span>A desassociação de produtos deve ocorrer nomeadamente quando o produtor deixou de colocar determinado produto no mercado ou deixou de ter contrato com uma determinada entidade gestora, devendo para o efeito indicar a respetiva data de desassociação e o motivo.

Para desassociar um produto enquadrado deve seguir os seguintes passos:

- 1. Selecionar no menu lateral 'Resíduos', 'Fluxos Específicos' e 'Enquadramento';
- 2. Pressionar o botão 'Detalhes';
- 3. Selecionar, no separador pretendido, o produto com o estado 'enquadrado' e pressionar o botão 'Desassociar';
- 4. Selecionar a data de desassociação e um dos motivos de desassociação, sendo que na caixa de texto pode adicionar mais texto para além do motivo selecionado. Por fim deve clicar em 'Desassociar' – ver figura 13.

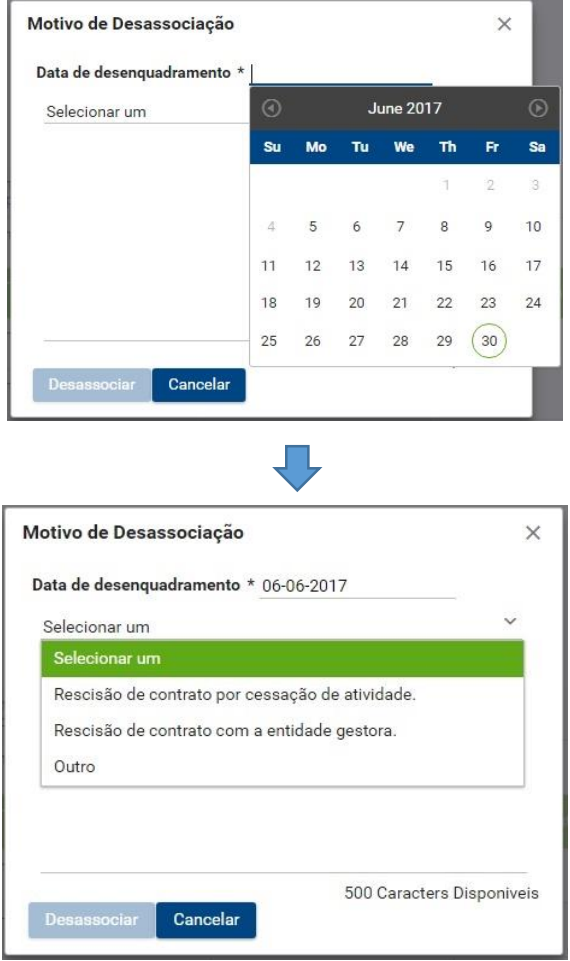

Figura 13 – Desassociar um produto enquadrado.

Nota: apenas é possível desassociar produtos no estado "enquadrado".

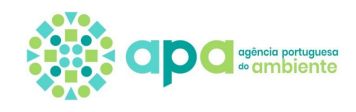

## 4.3Certificado de Registo

<span id="page-16-0"></span>Depois da validação, caso aplicável, dos produtos inseridos no pedido de enquadramento, pode ser obtido o certificado de registo, consultando os detalhes no enquadramento:

- 1. Selecionar no menu lateral 'Resíduos', 'Fluxos Específicos' e 'Enquadramento';
- 2. Pressionar o botão 'Detalhes';
- 3. No separador pretendido, pressionar o botão 'Certificado de Registo' (Figura 14).

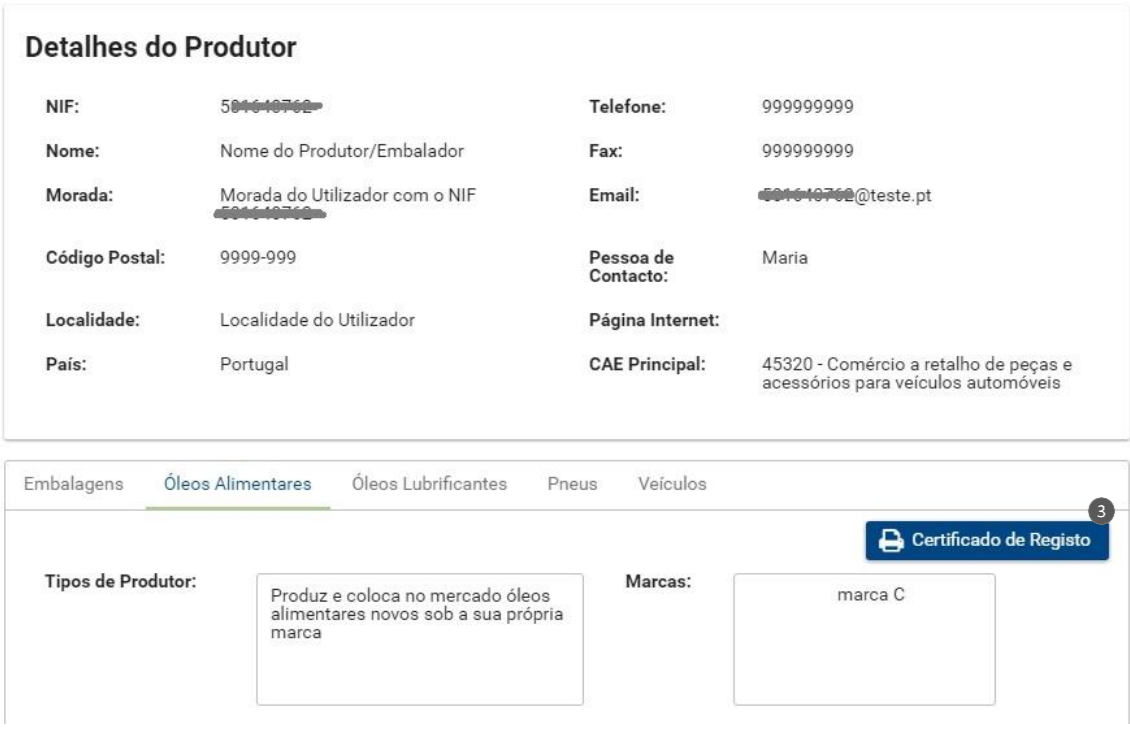

Figura 14 – Botão 'Certificado de Registo'.

Notas:

- Este botão só funciona se, pelo menos, um dos produtos se encontra no estado 'enquadrado';

- O certificado de registo é emitido por fluxo específico, podendo ser obtido no respetivo separador. O número de registo é atribuído por fluxo específico podendo ser consultado no respetivo certificado ou no ecrã de consulta do enquadramento (figura 11);

- Para os produtores de equipamentos elétricos e eletrónicos registados na ANREEE, o SILiAmb mantém o número de registo que já estava atribuído. Salienta-se que estes produtores devem também registar-se no Registo de Produtores disponibilizado no SILiAmb, apesar de já terem número atribuído pela ANREEE.

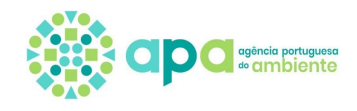

## **5. Edição do enquadramento**

<span id="page-17-0"></span>O enquadramento pode ser editado para adição de novos produtos aos fluxos já selecionados, adição de produtos em novos fluxos, correção de produtos indeferidos. De seguida são descritos os passos para cada situação.

## 5.1Adição de novos produtos e novos fluxos

<span id="page-17-1"></span>Para editar o enquadramento e adicionar novos produtos e novos fluxos deve seguir os seguintes passos:

1. Selecionar no menu lateral 'Resíduos', 'Fluxos Específicos' e 'Enquadramento';

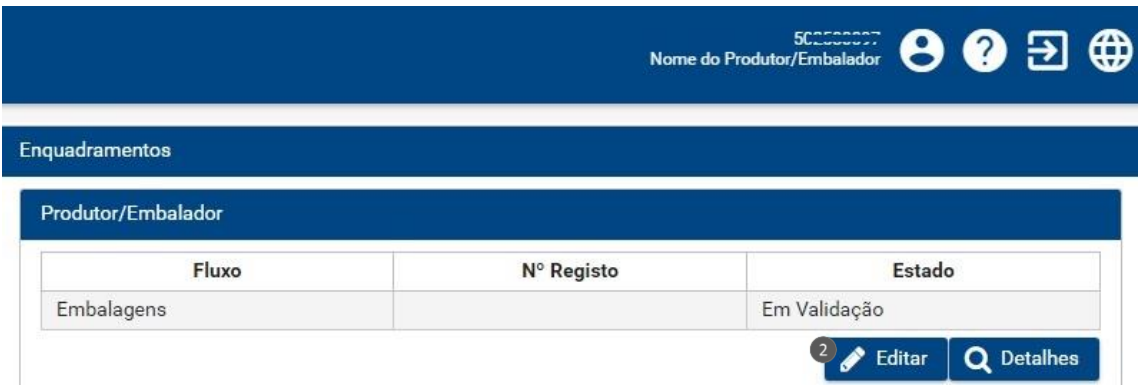

2. Pressionar o botão 'Editar', ver figura 15;

Figura 15 – Edição do Enquadramento para adicionar novos produtos e/ou novos fluxos.

3. Pressionar o botão 'Próximo' no ecrã 'Selecione o tipo de enquadramento', ver figura 16;

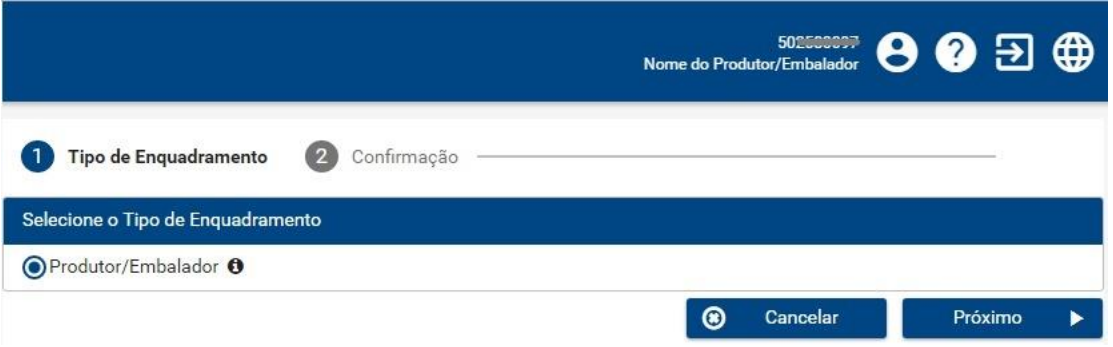

Figura 16 – Edição do Enquadramento - Ecrã de seleção do tipo de enquadramento.

4. No ecrã 'Selecione os produtos abrangidos por fluxos específicos', deve adicionar novos produtos abrangidos por fluxos específicos para adicionar ao

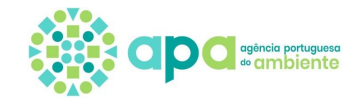

enquadramento, caso seja o pretendido. Os fluxos que já estavam adicionados anteriormente aparecem esbatidos e mantêm-se selecionados, ver figura 17.

5. De seguida deve pressionar o botão próximo;

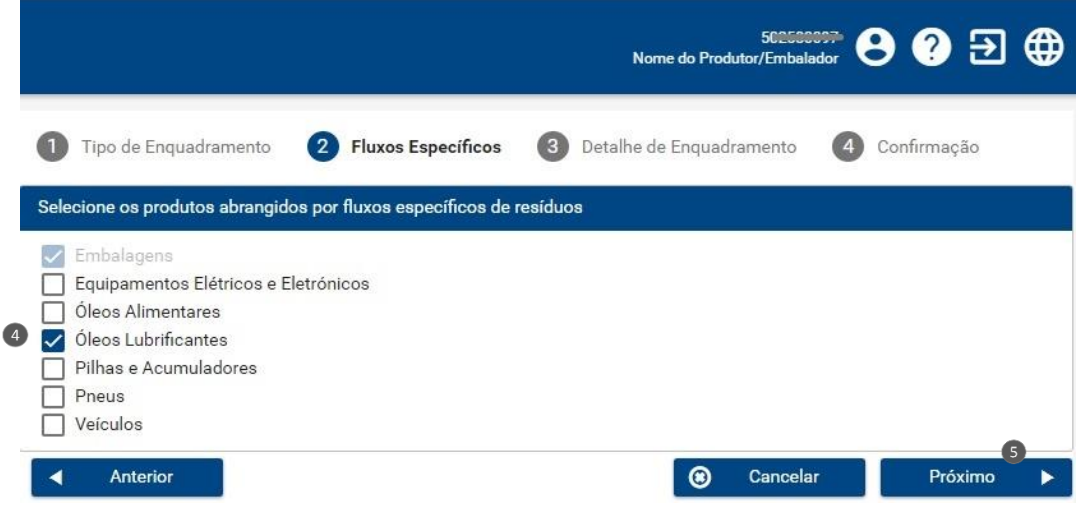

Figura 17 – Edição do Enquadramento – Ecrã de adição de produtos abrangidos por fluxos específicos.

6. No ecrã de 'Detalhe do Enquadramento' deve adicionar os novos produtos em cada um dos separadores. No exemplo da figura 18 são apresentados dois separadores: Embalagens e Óleos lubrificantes. Consulte os Capítulos 3.2 e 3.3 deste Manual para ver descrição dos passos de adição de produtos;

| Óleos Lubrificantes<br><b>Embalagens</b>                                                                                   |                                                                     |                   |                |                     |
|----------------------------------------------------------------------------------------------------|---------------------------------------------------------------------|-------------------|----------------|---------------------|
| Tipos de Produtor: *<br>Manda outras empresas<br>embalar produtos com a sua<br>marca<br>Embala produtos<br><b>Produtos</b> | Fabrica embalagens de serviço<br>Importa embalagens de serviço<br>٠ |                   |                |                     |
| Produto                                                                                                    | Tipo de Sistema                                                     | Sistema de Gestão | Estado         | <b>Novo Produto</b> |
|                                                                                                    |                                                                     |                   | F <sub>m</sub> |                     |

Figura 18 – Exemplo de um produtor com dois produtos abrangidos por fluxos específicos: embalagens e óleos lubrificantes.

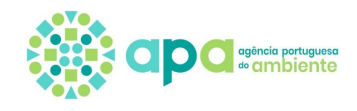

- 7. Depois de adicionados os produtos, deve pressionar o botão 'Próximo' passando para o ecrã de 'Confirmação';
- 8. No ecrã de 'Confirmação' deve selecionar a declaração de veracidade das informações e por fim pressionar o botão 'Submeter'.

Nota: a edição não é feita selecionando 'Novo enquadramento' mas sim através do botão de Editar da figura 15.

## 5.2 Edição de produtos indeferidos

<span id="page-19-0"></span>Os produtos indeferidos pela entidade gestora (no caso de ter selecionado "sistema integrado") ou pela APA (no caso de ter selecionado "sistema individual") devem ser editados/alterados ou cancelados consoante os casos:

- Quando o produto é indeferido, por motivo relacionado com a existência de informações incorretas nos campos 'Tipo de sistema', 'Sistema de gestão', 'Data de adesão' ou 'Data de início', o produto deve ser corrigido seguindo os passos do Capítulo 5.2.1;

- Quando o produto é indeferido, por motivo relacionado com a existência de informações incorretas nos campos associados às características do produto, como tipo/categorias/subcategorias/material, é necessário cancelar o produto seguindo os passos do Capítulo 5.2.2;

- Quando o produto é indeferido e o utilizador pretenda removê-lo do enquadramento, é necessário cancelar o produto seguindo os passos do Capítulo 5.2.2.

## 5.2.1 Correção de produtos indeferidos

<span id="page-19-1"></span>Para correção dos produtos indeferidos deve seguir os seguintes passos:

- 1. Selecionar no menu lateral 'Resíduos', 'Fluxos Específicos' e 'Enquadramento';
- 2. Pressionar o botão 'Editar';
- 3. Pressionar o botão 'Próximo' no ecrã 'Selecione o tipo de enquadramento';
- 4. Pressionar novamente o botão próximo no ecrã 'Selecione os produtos abrangidos por fluxos específicos';
- 5. Pressionar o botão de edição (lápis) na coluna 'Ações' para editar os produtos indeferidos, ver figura 19;

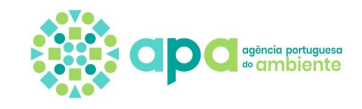

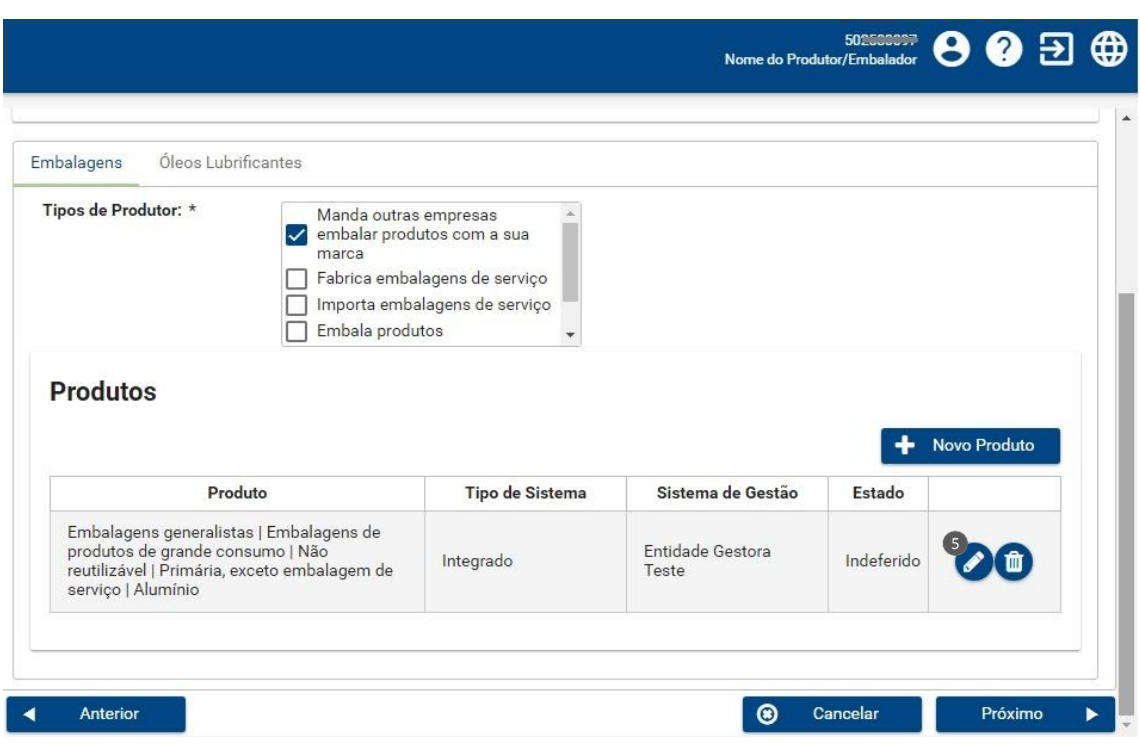

Figura 19 – Edição de produto indeferido para correção de dados.

6. No ecrã de detalhe do produto deve ser corrigida a informação pretendida. No exemplo da figura 20 apenas podem ser alterados os campos 'Tipo de sistema', 'Sistema de gestão' e 'Data de adesão'. Se o campo que pretende alterar se encontra esbatido significa que este campo não pode ser alterado devendo seguir os passos do Capítulo 5.2.2;

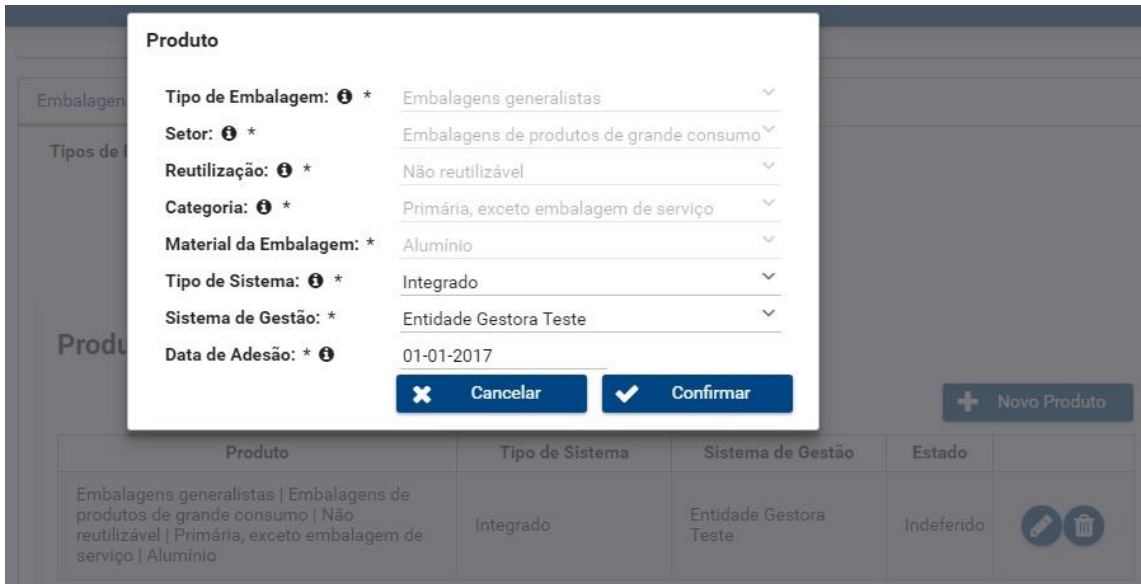

Figura 20 – Correção de detalhe de produto indeferido.

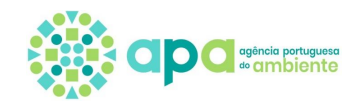

- 7. Depois de correção de dados do produto deve 'Confirmar' e pressionar o botão 'Próximo';
- 8. Por fim deve selecionar a declaração de veracidade das informações e pressionar o botão 'Submeter'.

Nota: apenas é possível editar produtos (símbolo lápis) no estado indeferido.

## 5.2.2 Cancelamento do produto após indeferimento

<span id="page-21-0"></span>Para cancelar um produto indeferido deve seguir os seguintes passos:

- 1. Selecionar no menu lateral 'Resíduos', 'Fluxos Específicos' e 'Enquadramento';
- 2. Pressionar o botão 'Editar';
- 3. Selecionar o separador pretendido e pressionar o botão de apagar (caixote) na linha do produto com o estado 'indeferido' – figura 21;

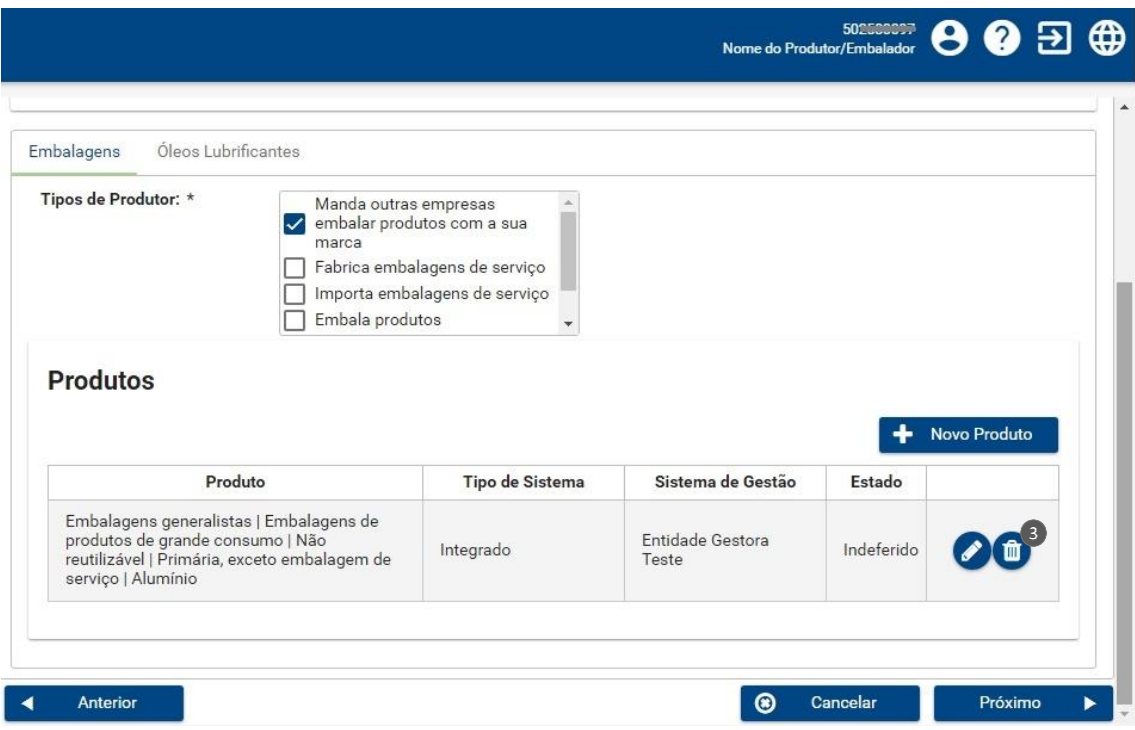

Figura 21 – Cancelamento do produto indeferido.

4. 'Confirmar' o cancelamento do produto – ver figura 22;

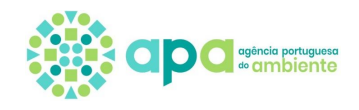

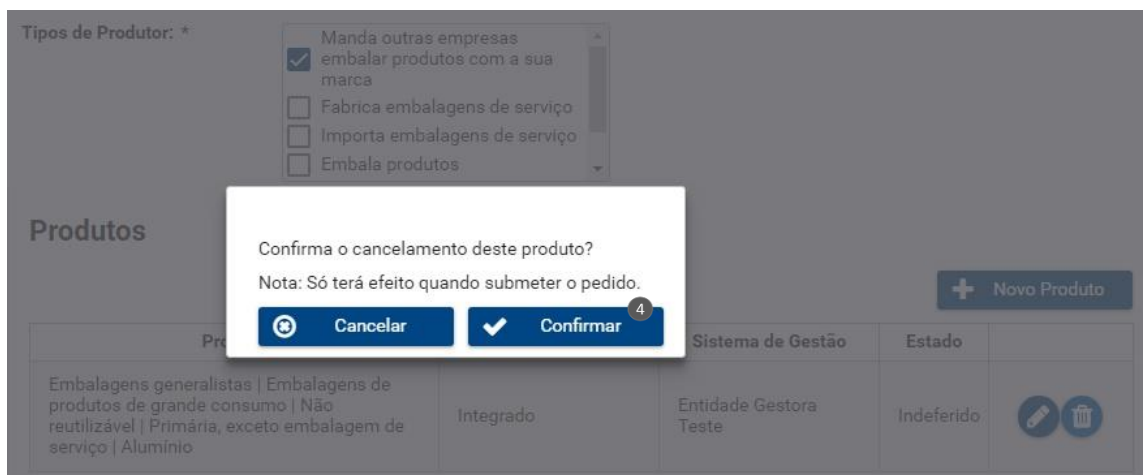

Figura 22 – Confirmação de cancelamento do produto indeferido.

- 5. Caso pretenda adicionar o produto com informações que estavam incorretas nos campos associados às características do produto, como tipo/ categorias/ subcategorias/ material, deve voltar a adicionar o produto (de acordo com os passos explicados no Capítulo 3.3);
- 6. Clicar em 'Próximo';
- 7. Declarar que as informações prestadas são verdadeiras e voltar a submeter o enquadramento.

Nota:

- Apenas é possível cancelar produtos que se encontrem no estado indeferido. Para remover produtos no estado enquadrado ver Capítulo de 'Desassociação de produtos'.

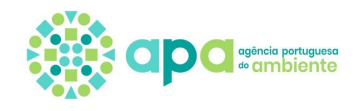

## <span id="page-23-0"></span>**6. Declaração Periódica**

Após concluir a fase de enquadramento do tipo de produtos colocados no mercado (e os mesmos se encontrem no estado 'enquadrado'), devem ser submetidas as declarações periódicas com as respetivas quantidades colocadas no mercado anualmente. Nota: é possível preencher a declaração com produtos por enquadrar no entanto o sistema não permite a sua submissão.

Existem dois tipos de declaração:

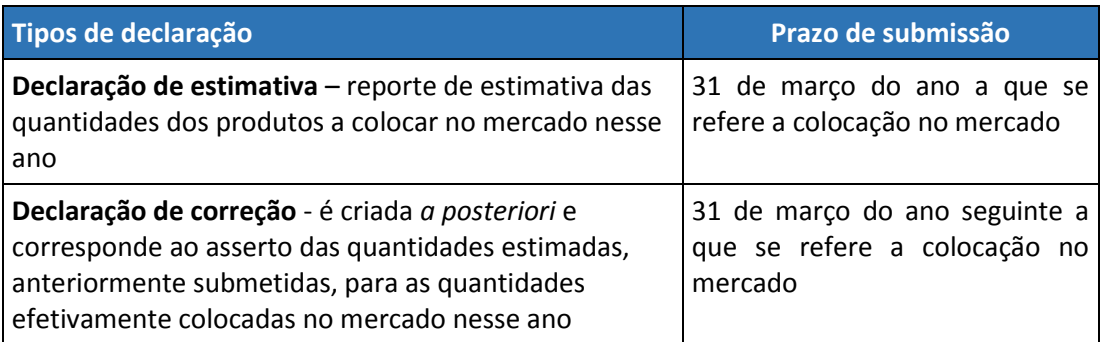

O enquadramento e a submissão de declarações não pode ser feita por nomeados.

Na figura 23 é apresentado o esquema de passos para criar uma declaração, sendo cada passo descrito no subcapítulo seguinte.

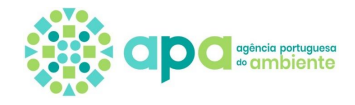

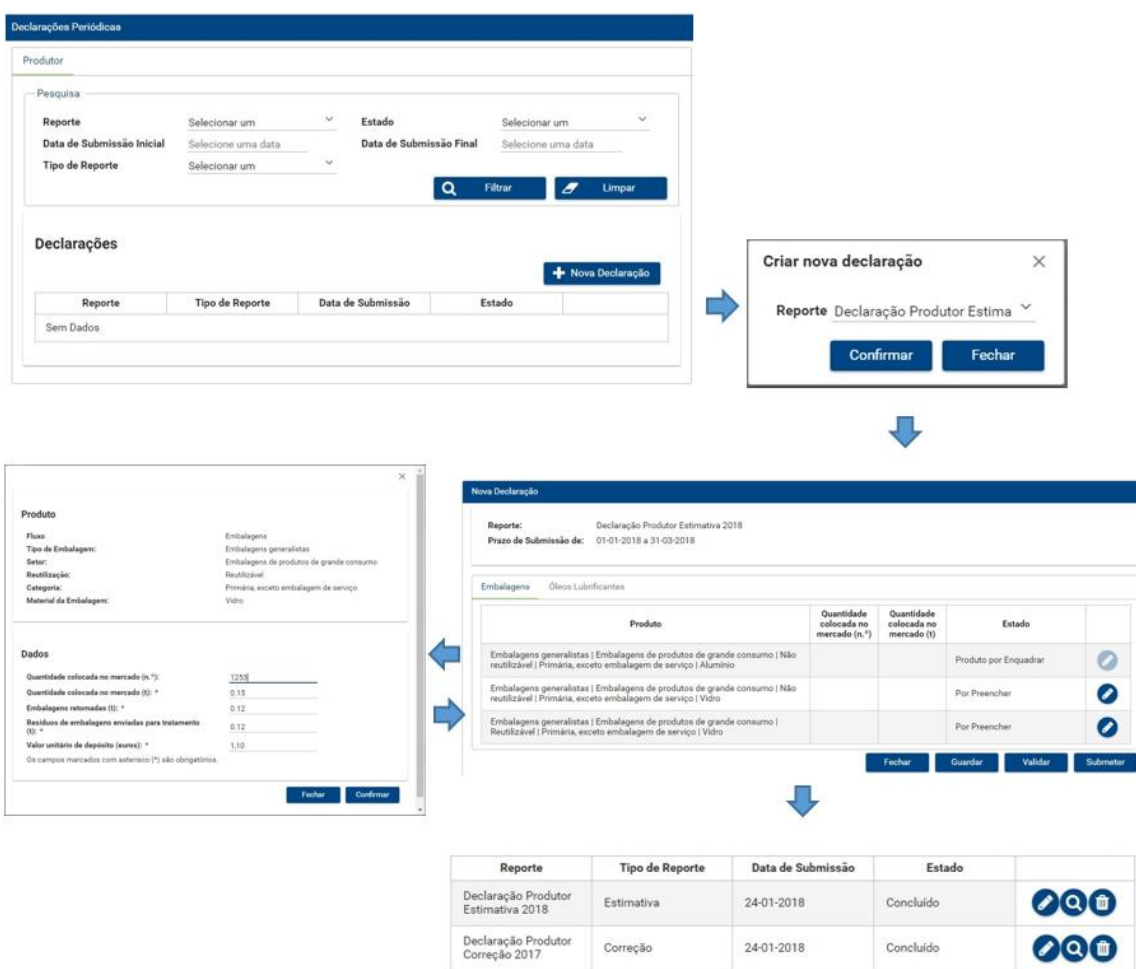

Figura 23 – Passos para criação e submissão de uma Declaração Periódica.

## 6.1Criação de Nova Declaração

<span id="page-24-0"></span>Após enquadramento dos tipos de produtos colocados no mercado, o produtor deve proceder à submissão das declarações periódicas. Para ter acesso às declarações o utilizador deve criar a declaração selecionando o período pretendido.

O sistema permite que a declaração seja preenchida e guardada em momentos diferentes, desde que dentro do prazo. Inclusive, o utilizador pode submeter a mesma declaração várias vezes dentro do período de submissão, ou seja, até 31 de março, sendo que a última submissão substitui sempre a anterior.

Nota: apenas é possível criar e editar a declaração se estiver aberto o período a que se refere a declaração. Assim, após o prazo de submissão já não é possível criar, editar e submeter declarações.

De seguida são descritos os passos para criação de uma declaração:

1. Selecionar no menu lateral 'Resíduos', a opção 'Fluxos Específicos' e, de seguida, a opção 'Declarações' – ver figura 24.

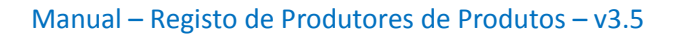

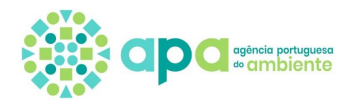

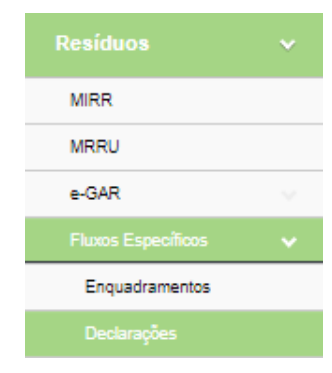

Figura 24 – Menu de 'Declarações'.

2. Após clicar em 'Declarações' é disponibilizado um ecrã – ver figura 25 - onde o utilizador deve selecionar o botão 'Nova Declaração'.

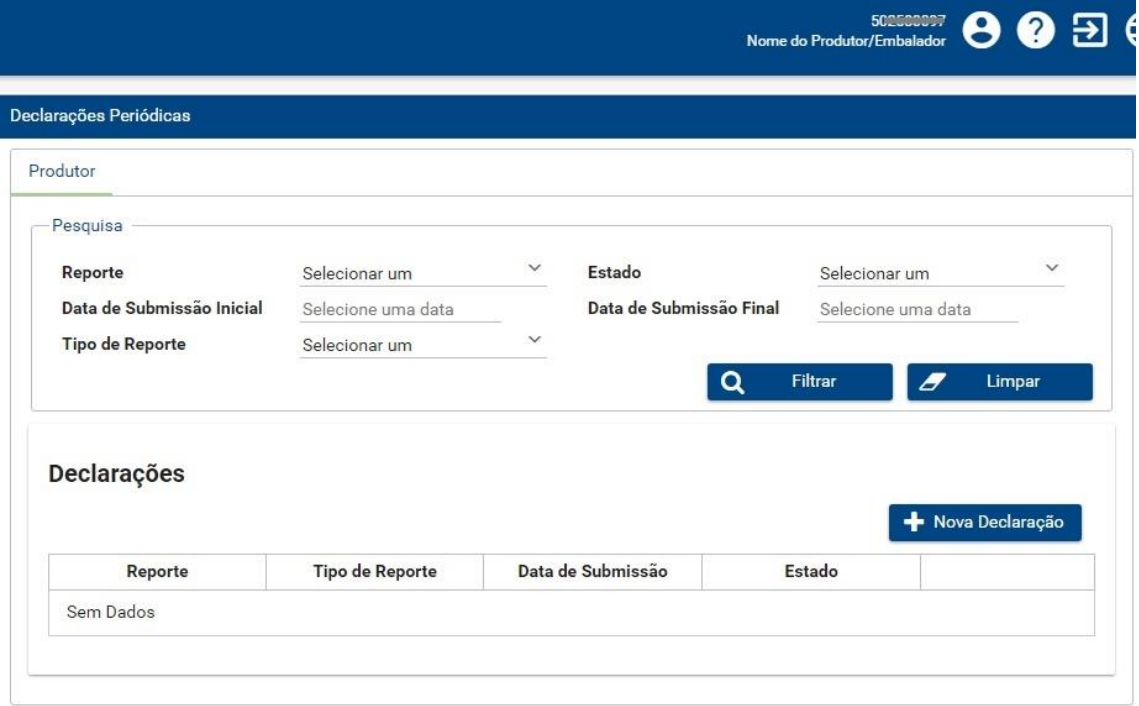

Figura 25 – Botão de Criar 'Nova Declaração'.

3. Após clicar em 'Nova Declaração' surge uma janela *pop-up* – ver figura 26 – onde o utilizador deve selecionar o reporte referente à declaração que pretende criar e pressionar o botão 'Confirmar'.

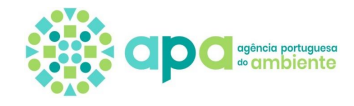

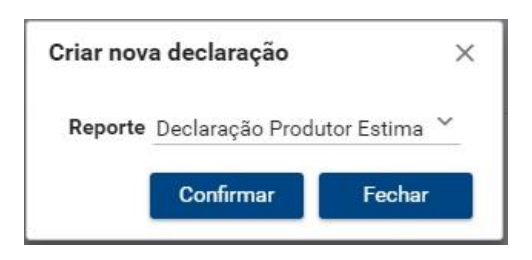

Figura 26 - Ecrã de seleção de declaração a criar.

#### 4. Após 'Confirmar' é apresentado o ecrã da declaração criada - figura 27.

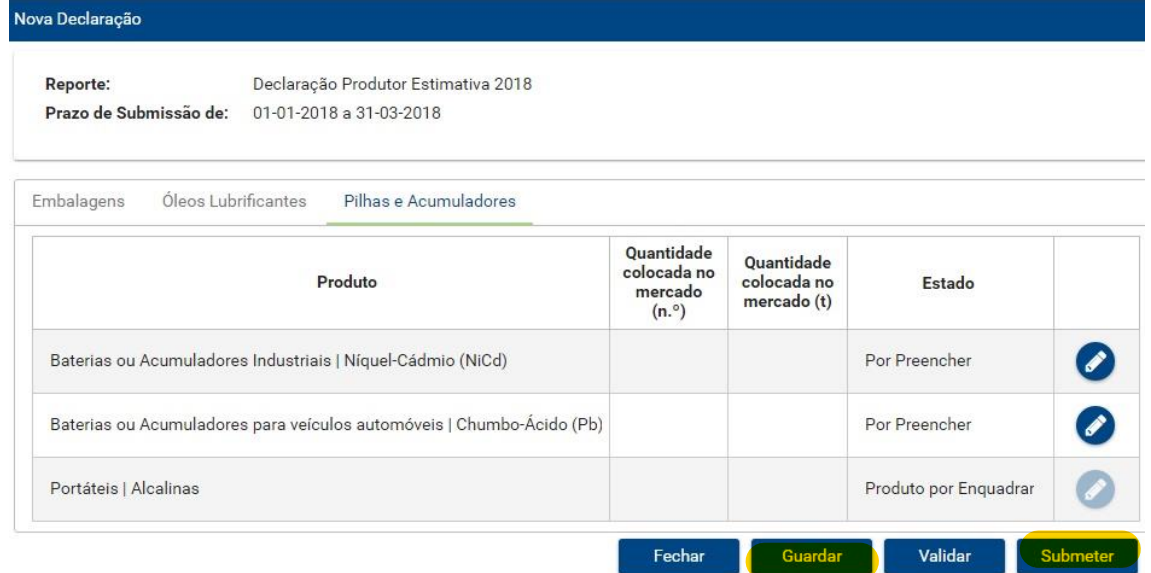

Figura 27 – Exemplo de uma declaração de estimativa criada.

No subcapítulo seguinte são descritos os passos para edição da declaração.

## 6.1.1 Edição da Declaração

<span id="page-26-0"></span>Para editar uma declaração já criada, o utilizador deve selecionar no menu lateral 'Resíduos', 'Fluxos Específicos' e 'Declarações' e na tabela selecionar o botão de edição (lápis) junto à declaração pretendida.

No ecrã de Edição da Declaração o utilizador pode verificar quais os produtos a declarar, bem como editar e/ou consultar o detalhe de cada produto individualmente.

Este ecrã é idêntico em ambos os tipos de declaração, estimativa e correção.

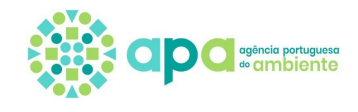

No ecrã de Edição da Declaração, figura 28, a coluna de 'Estado' pode indicar três tipos de estado dos produtos:

- 'Por preencher' o detalhe do produto ainda não foi preenchido;
- 'Preenchido' o detalhe do produto já foi preenchido;

- 'Produto por enquadrar' - o produto encontra-se em validação (pela entidade gestora ou pela APA) ou foi indeferido na fase de Enquadramento. Neste caso não é permitido ao utilizador editar o produto (lápis aparece esbatido) pelo que deve consultar o Enquadramento (ver Capítulo 4) para verificar qual a situação do produto. Se o produto foi indeferido deve proceder à sua correção ou cancelamento (ver Capítulo 5.2).

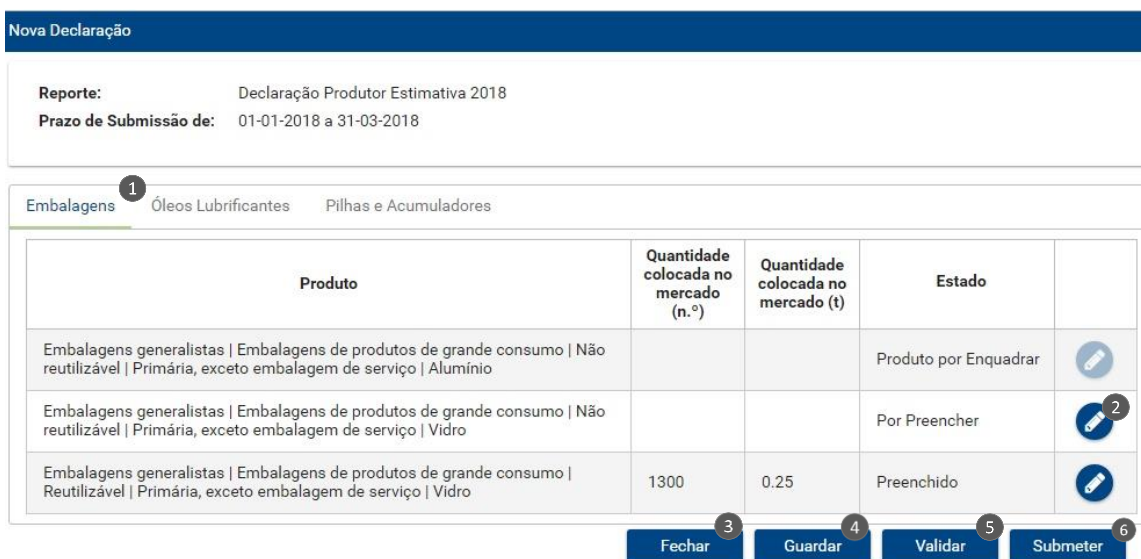

Figura 28 - Ecrã de Edição da Declaração.

Relativamente às ações permitidas no ecrã de Edição da Declaração são as seguintes:

- 1. Selecionar diferentes separadores relativos aos vários produtos abrangidos por fluxos específicos.
- 2. Botão de Edição (lápis): basta pressionar este botão, na coluna 'Ações', para que o utilizador possa rever o detalhe do produto, editá-lo ou preenchê-lo.
- 3. Botão de 'Fechar': cancela a operação de edição da declaração e retorna para a página das Declarações Periódicas sem guardar alterações que tenham sido feitas nos produtos.
- 4. Botão de 'Guardar': guarda os dados preenchidos ou editados pelo utilizador.

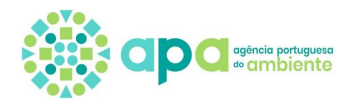

- 5. Botão de 'Validar': valida se a declaração se encontra conforme para submissão. Caso hajam produtos no estado 'Produto por enquadrar' (em validação ou indeferidos) surge uma mensagem de erro.
- 6. Botão de 'Submeter': submete os dados introduzidos e finaliza a operação.

No capítulo seguinte é descrita a edição de produtos.

## 6.1.2 Edição de Produto

<span id="page-28-0"></span>No ecrã de Edição Produto, que surge na sequência de um clique no botão de editar (lápis) disponibilizado na tabela de produtos apresentados no ecrã de Edição de Declaração, são apresentadas informações sobre o produto enquadrado (fluxo/ tipo/ material/ categoria, consoante aplicável) e uma seção de 'Dados' para preenchimento – figura 29 – que difere consoante o produto.

Se no ecrã de Edição de Declaração o produto tinha o estado 'Preenchido' este ecrã irá apresentar os dados anteriormente inseridos.

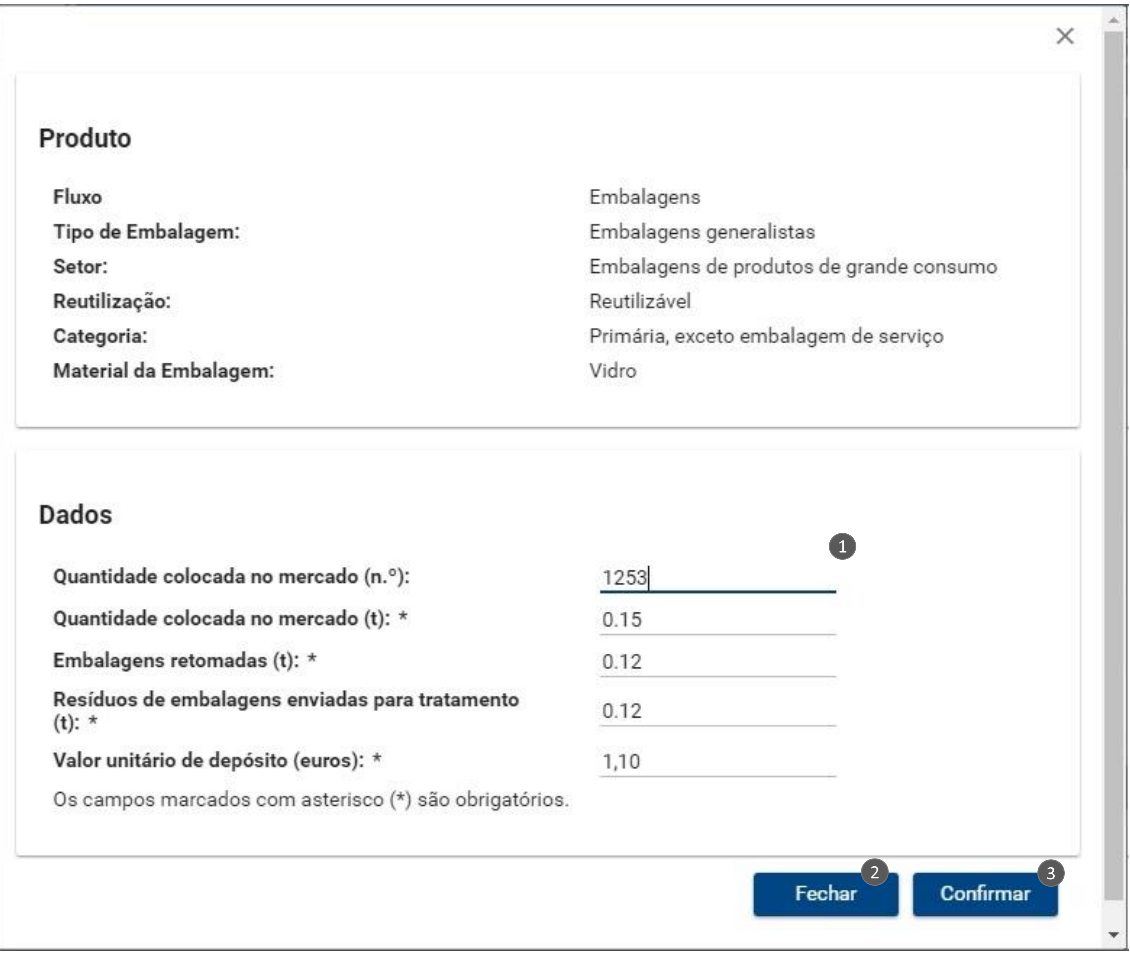

Figura 29 – Exemplo de Ecrã de Edição do Produto.

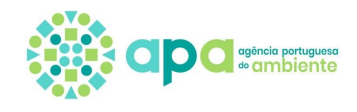

No ecrã de Edição Produto são permitidas as seguintes ações:

- 1. Dados: preenchimento de informações consoante o produto selecionado, nomeadamente quantidades colocadas no mercado. Os campos de preenchimento obrigatório são assinalados com um asterisco e se não forem preenchidos não é possível clicar em 'Confirmar' neste ecrã.
- 2. Botão 'Fechar': Fecha o ecrã de edição do produto sem guardar as alterações.
- 3. Botão de 'Confirmar': guarda as alterações de dados do produto.

#### 6.1.3 Processo Passo-a-Passo

<span id="page-29-0"></span>Para criação e submissão de uma declaração devem ser seguidos os seguintes passos:

- 1. Selecionar no menu lateral 'Resíduos' a opção 'Fluxos Específicos' e, de seguida, a opção 'Declarações'.
- 2. É disponibilizado o ecrã de Declarações Periódicas onde o utilizador deve selecionar o botão 'Nova Declaração'.
- 3. Ao surgir a *pop-up* da figura 26, o utilizador deve selecionar o reporte referente à declaração que pretende criar e pressionar o botão de 'Confirmar'.
- 4. É apresentado o ecrã de Edição de Declaração, onde o utilizador deve selecionar o botão de edição (lápis), na coluna 'Ações', para cada um dos produtos listados. O utilizador pode verificar os estados dos produtos:
	- 'Por preencher' o detalhe do produto ainda não foi preenchido;
	- 'Preenchido' o detalhe do produto já foi preenchido;

- 'Produto por enquadrar' - o produto encontra-se em validação (pela entidade gestora ou pela APA) ou foi indeferido na fase de Enquadramento. Neste caso o utilizador deve consultar o Enquadramento (ver Capítulo 4) para verificar qual a situação do produto. Se o produto foi indeferido deve proceder à sua correção ou cancelamento (ver Capítulo 5.2).

- 5. Preencher os dados dos produtos nos respetivos ecrãs de Edição de Produto e pressionar o botão 'Confirmar'.
- 6. Pressionar o botão 'Guardar' para guardar os dados anteriormente preenchidos, 'Validar' para verificar se a declaração se encontra em condições para submissão ou

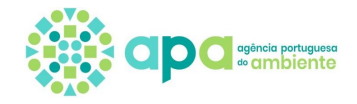

pressionar o botão 'Submeter' para proceder à submissão da declaração, sendo que só é possível submeter quando todos os produtos têm os dados preenchidos.

7. Após submissão a declaração passa ao estado concluído – figura 30.

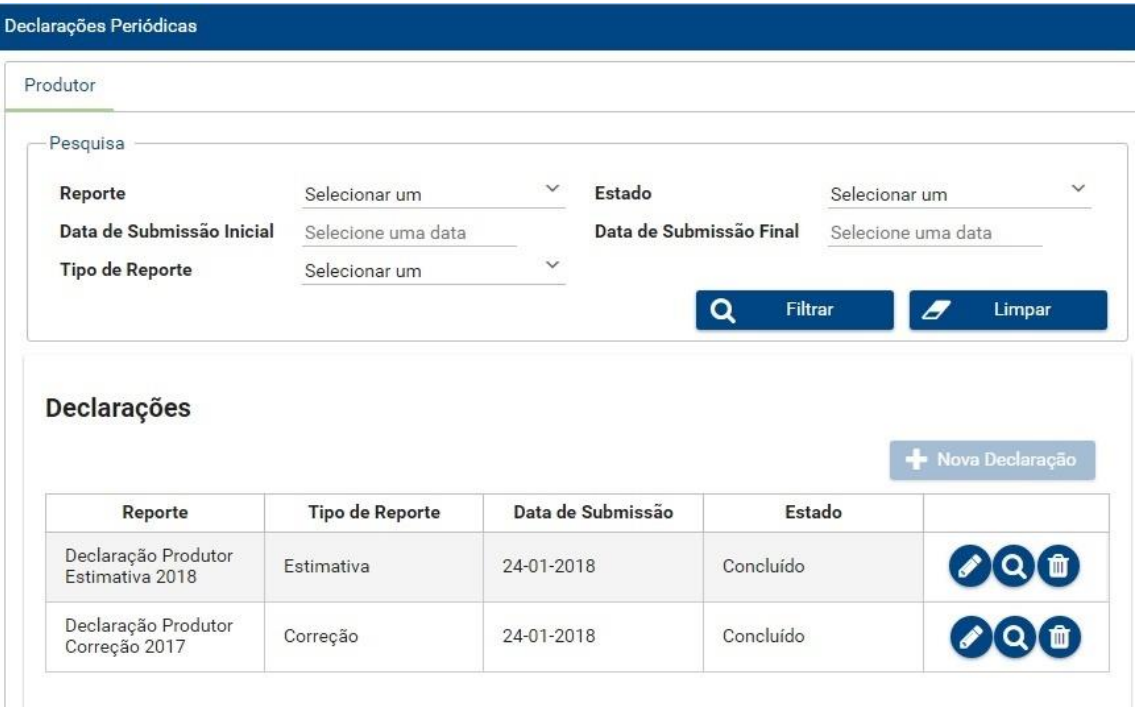

Figura 30 – Exemplo de declaração no estado 'concluído'.

Nota: o botão 'Guardar' permite que os dados preenchidos até essa altura sejam guardados, podendo o utilizador voltar mais tarde para concluir o seu preenchimento e submeter a declaração.

## 6.2 Edição de Declaração já criada

<span id="page-30-0"></span>O sistema permite a edição de declarações anteriormente criadas que se encontrem no estado 'em preenchimento' ou 'concluído', desde que não tenha sido ultrapassado o prazo de submissão, 31 de março.

Para aceder às Declarações Periódicas deve selecionar no menu lateral 'Resíduos' a opção 'Fluxos Específicos' e, de seguida, a opção 'Declarações' e surge o ecrã da figura 31. Neste ecrã o utilizador pode consultar a listagem das declarações anteriormente submetidas, bem como filtrar essa listagem por reporte, tipo de reporte, estado da declaração e data de submissão. O utilizador pode ainda consultar todas as declarações previamente criadas e, caso esteja a decorrer um período aberto à submissão de declarações, adicionar uma nova declaração, bem como apagá-la, editá-la e/ou preencher os seus detalhes.

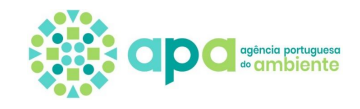

| Produtor                                                         |                                      |                           |                     |                    |                 |
|------------------------------------------------------------------|--------------------------------------|---------------------------|---------------------|--------------------|-----------------|
| Pesquisa                                                         |                                      |                           |                     |                    |                 |
| Reporte                                                          | Selecionar um                        | $\vee$ 2 Estado           |                     | Selecionar um      | $\checkmark$    |
| <sup>8</sup> Data de Submissão Inicial                           | Selecione uma data                   | 4 Data de Submissão Final |                     | Selecione uma data |                 |
| STipo de Reporte                                                 | Selecionar um                        | $\checkmark$              |                     | 6                  |                 |
|                                                                  |                                      |                           | $\alpha$<br>Filtrar | F                  | Limpar          |
|                                                                  |                                      | Data de Submissão         | Estado              |                    | Nova Declaração |
| Declarações<br>Reporte<br>Declaração Produtor<br>Estimativa 2018 | <b>Tipo de Reporte</b><br>Estimativa | 24-01-2018                | Concluído           |                    |                 |

Figura 31 - Ecrã de Consulta das Declarações Periódicas.

Relativamente às ações permitidas neste ecrã, são as seguintes:

- 1. 'Reporte': permite filtrar por determinada declaração.
- 2. 'Estado': permite filtrar declarações pelo seu estado atual.
- 3. 'Data de Submissão Inicial': permite definir uma data de início de pesquisa, como tal irá apresentar todas as declarações que foram submetidas entre o dia selecionado até ao dia atual.
- 4. 'Data de Submissão Final': permite definir uma data de final de pesquisa, como tal irá apresentar todas as declarações que foram submetidas até ao dia selecionado.
- 5. 'Tipo de Reporte': permite filtrar pelo tipo da declaração, estimativa ou correção.
- 6. Botão de 'Filtrar': Este botão restringe os resultados visíveis na listagem de declarações apresentando somente as declarações que coincidem com os valores previamente selecionados nos filtros de pesquisa. É possível pesquisar utilizando vários filtros em simultâneo.
- 7. Botão de 'Limpar': permite que o utilizador limpe os filtros da pesquisa listando assim todas as declarações.

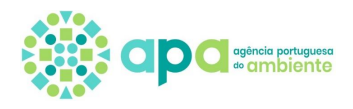

- 8. Botão 'Nova Declaração': permite que o utilizador adicione uma nova declaração. Só é possível selecioná-lo se estiver a decorrer um período de submissão de declarações e se essa declaração ainda não tiver sido criada.
- 9. Botão de Edição (lápis): permite que o utilizador edite ou consulte as quantidades colocadas no mercado dos produtos constantes na declaração, e outros dados quantitativos se aplicável.
- 10. Botão de Consulta (lupa): permite que o utilizador consulte o detalhe da declaração.
- 11. Botão de Eliminação (caixote): permite que o utilizador apague a declaração, não sendo esta ação reversível.

Assim, os passos para aceder à declaração já criada para a editar são os seguintes:

- 1. Selecionar no menu lateral 'Resíduos' a opção 'Fluxos Específicos' e, de seguida, a opção 'Declarações'.
- 2. É disponibilizado o ecrã de Declarações Periódicas onde o utilizador deve selecionar o botão de edição (lápis) junto à declaração pretendida – figura 32.
- 3. É apresentado o ecrã de Edição da Declaração onde devem ser seguidos os passos descritos nos pontos 4 a 7 do Capítulo 6.1.3.

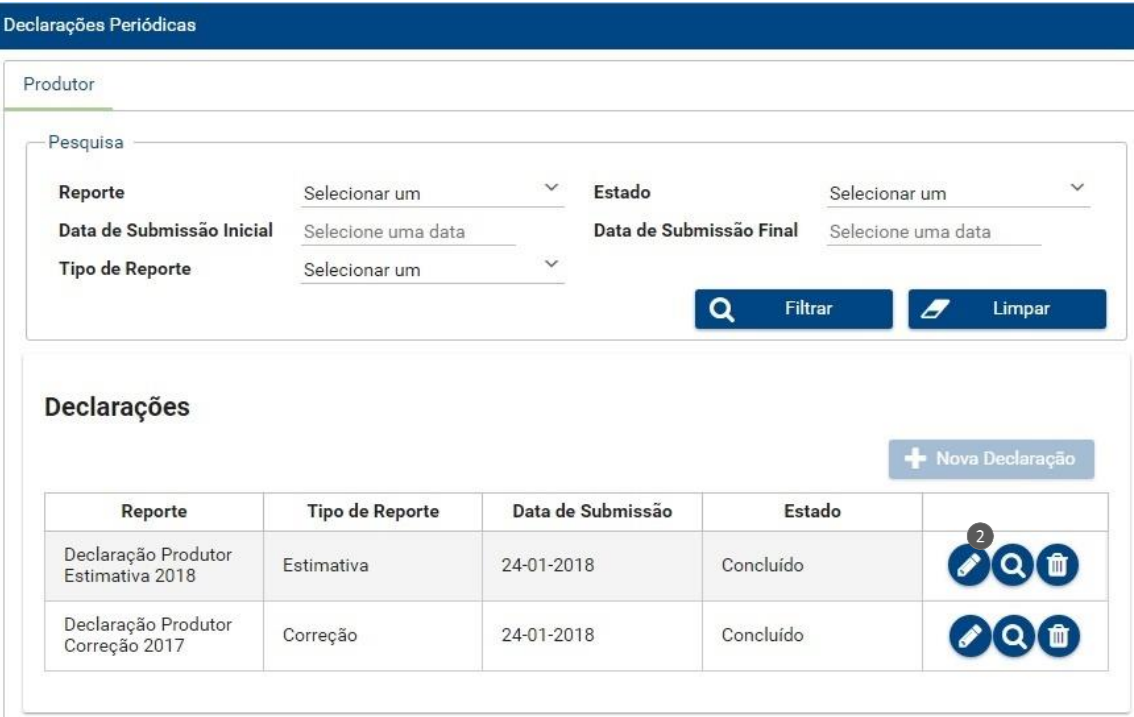

Figura 32 – Exemplo de edição de uma declaração no estado concluído.

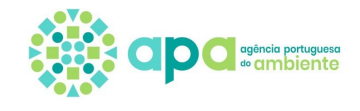

Nota: o botão de 'Guardar' não está disponível quando se edita uma declaração que já estava concluída pelo que, se pretende guardar as alterações feitas, é obrigado a 'Submeter' ou caso contrário terá de 'Cancelar'.

## 6.3Consulta e Impressão da Declaração

<span id="page-33-0"></span>No ecrã de Consulta da Declaração figura 33, pode ser consultado o detalhe da declaração, nomeadamente produtos enquadrados no ano a que se refere a declaração e respetivas quantidades colocadas no mercado, bem como pode ser exportada a declaração em formato pdf.

| Detalhe da declaração                                                                                                    |                                               |                                          |                     |             |
|----------------------------------------------------------------------------------------------------|-----------------------------------------------|------------------------------------------|---------------------|-------------|
| Declaração Periódica                                                                                                    |                                               |                                          |                     |             |
| Declaração Produtor Estimativa 2018<br>Reporte:                                                                                           |                                               |                                          |                     |             |
| Prazo de Submissão de:<br>01-01-2018 a 31-03-2018                                                                                         |                                               |                                          |                     |             |
|                                                                                                    |                                               |                                          | Imprimir Declaração |             |
|                                                                                                    |                                               |                                          |                     |             |
| $\overline{2}$<br>Pilhas e Acumuladores                                                                                                   |                                               |                                          |                     |             |
|                                                                                                    |                                               |                                          |                     |             |
|                                                                                                    |                                               |                                          |                     |             |
|                                                                                                    |                                               |                                          |                     |             |
| <b>Produtos</b>                                                                                                    |                                               |                                          |                     |             |
| Produto                                                                                                    | Ouantidade<br>colocada<br>no mercado<br>(n.°) | Quantidade<br>colocada no<br>mercado (t) | Estado              |             |
| Baterias ou Acumuladores para veículos automóveis   Chumbo-Ácido<br>(Pb)   Automóveis SLI (arranque, luzes e ignição) - veículos ligeiros | $\overline{7}$                                | 0.076                                    | Preenchido          | QB          |
| Baterias ou Acumuladores para veículos automóveis   Chumbo-Ácido<br>(Pb)   Automóveis SLI (arranque, luzes e ignição) - veículos pesados  | 3                                             | 0.067                                    | Preenchido          | $\mathbf Q$ |
|                                                                                                    |                                               |                                          |                     |             |
|                                                                                                    |                                               |                                          |                     |             |

Figura 33 - Ecrã de Consulta de Declaração

Relativamente às ações permitidas neste ecrã, são as seguintes:

1. Botão 'Imprimir Declaração': Ao clicar neste botão o utilizador pode exportar os dados da declaração para que possam ser guardados e/ou impressos. Nota: no caso de embalagens generalistas reutilizáveis, os dados relativos às embalagens retomadas não aparecem na declaração impressa.

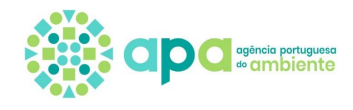

- 2. Selecionar diferentes separadores relativos aos vários produtos abrangidos por fluxos específicos.
- 3. Botão de Consulta do Produto (lupa): Ao clicar neste botão surge o ecrã de detalhe de respetivo produto, figura 34, onde o utilizador pode visualizar as restantes quantidades declaradas e informações relacionadas com o seu enquadramento.

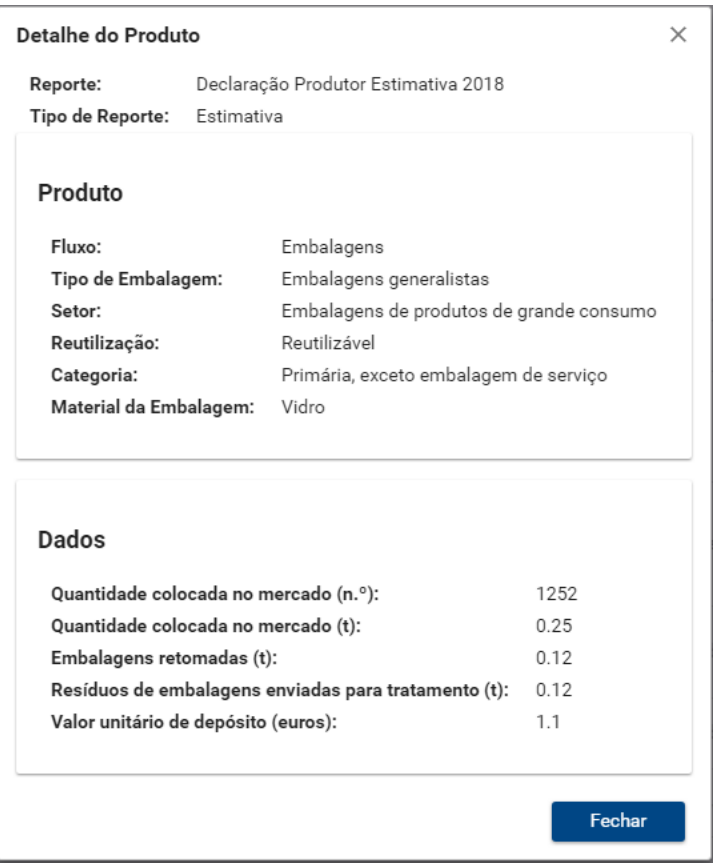

Figura 34 – Consulta de detalhe do produto na declaração.

4. Botão 'Fechar': fecha o ecrã de consulta do produto e retorna para o ecrã da declaração.

Assim, para consulta de declarações criadas o utilizador deve seguir os seguintes passos:

- 1. Selecionar no menu lateral 'Resíduos' a opção 'Fluxos Específicos' e, de seguida, a opção 'Declarações'.
- 2. É disponibilizado o ecrã das Declarações Periódicas onde o utilizador, com o auxílio de filtros de pesquisa, pode aceder a determinada declaração.
- 3. Selecionar o botão de consulta (lupa) adjacente à declaração pretendida.

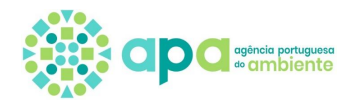

- 4. É disponibilizado o ecrã de Consulta da Declaração, onde o utilizador pode consultar os dados inseridos em cada produto e exportar a declaração em formato pdf selecionando o botão 'Imprimir'.
- 5. Para ver o detalhe do produto, o utilizador deve clicar no botão de consulta (lupa) que consta na linha respeitante ao produto pretendido. Surge uma janela *pop-up* onde são apresentadas informações de caracterização do produto e as quantidades preenchidas em Dados.

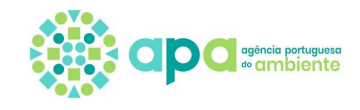

# <span id="page-36-0"></span>**Anexo – Detalhe de enquadramento**

# <span id="page-36-1"></span>Parte A - Tipo de produtor/embalador

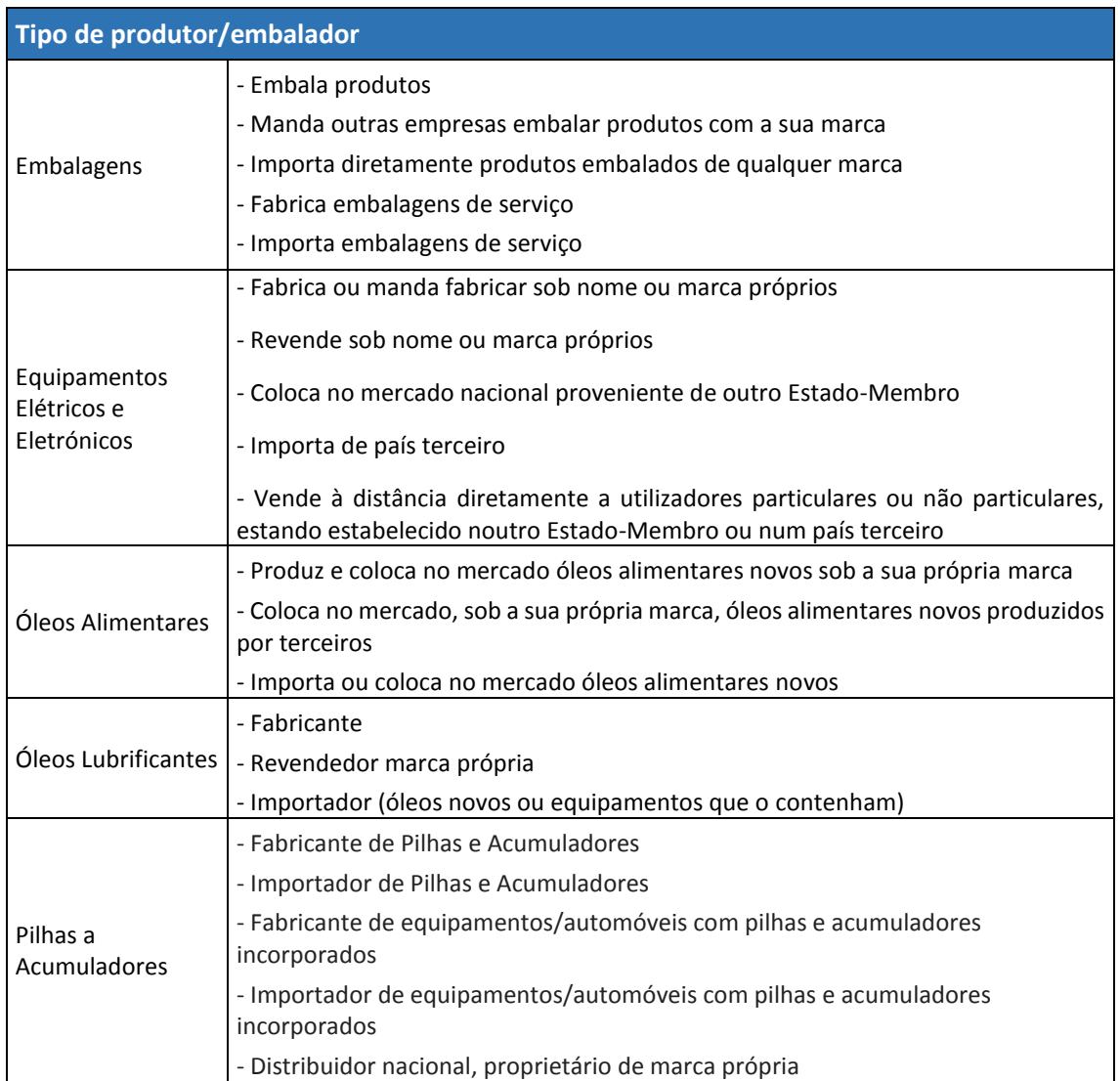

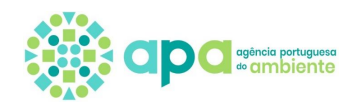

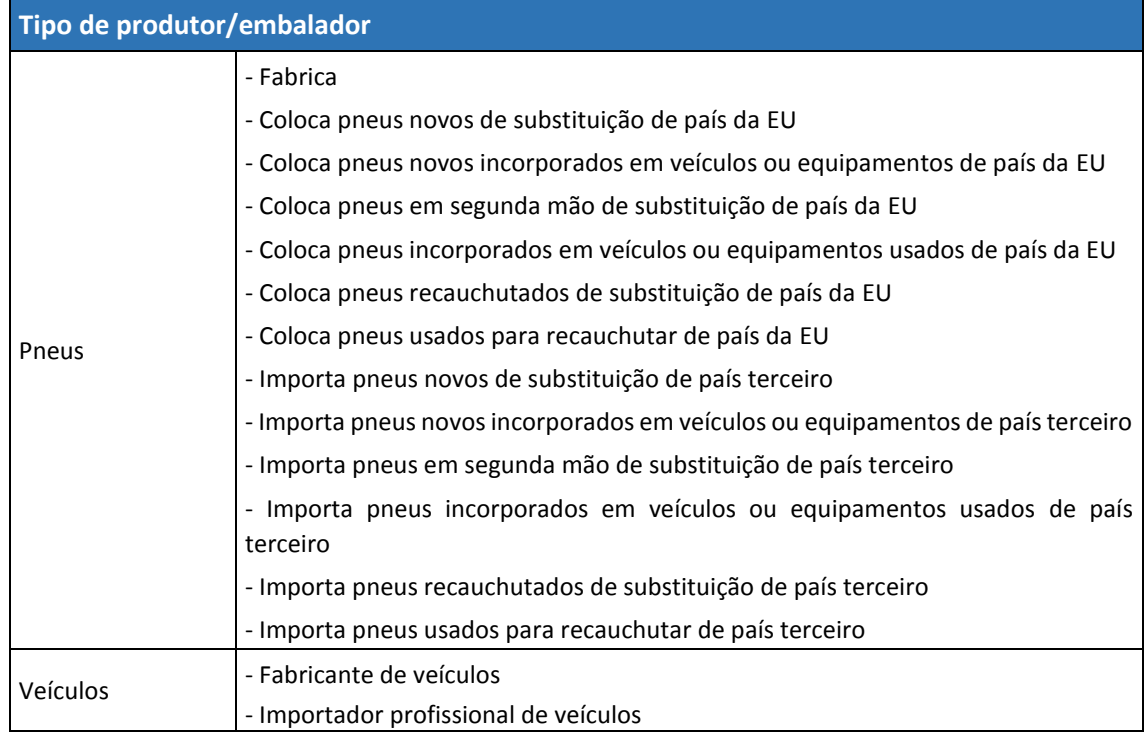

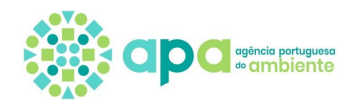

## <span id="page-38-0"></span>Parte B – Embalagens

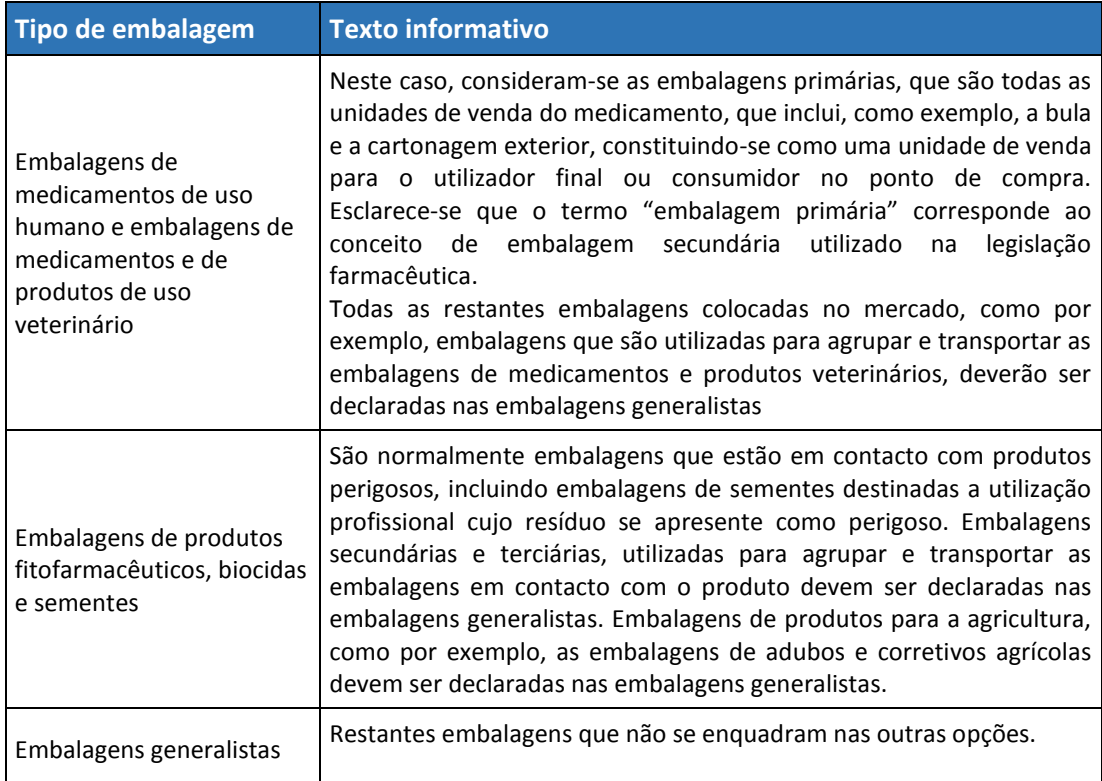

De seguida são apresentadas as várias sequências de campos consoante o tipo de embalagem e as opções selecionadas.

<span id="page-38-1"></span>Embalagens de medicamentos de uso humano e embalagens de medicamentos e de produtos de uso veterinário

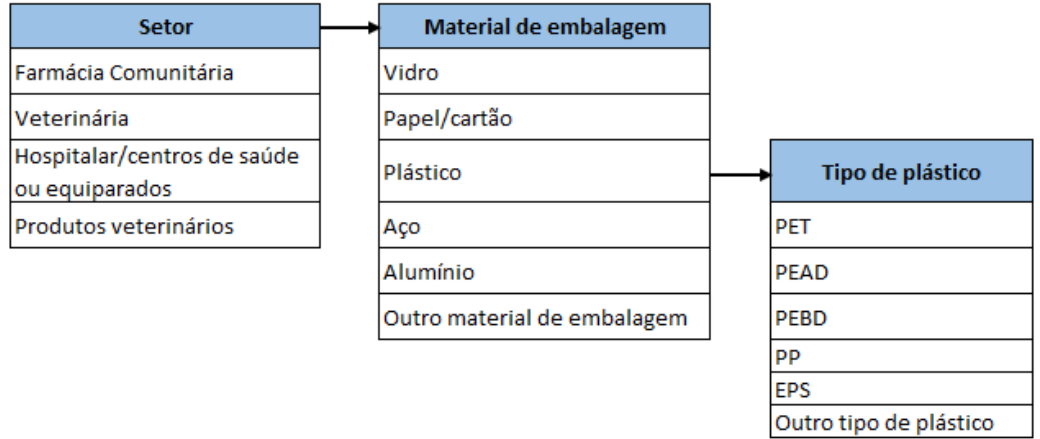

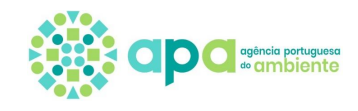

## <span id="page-39-0"></span>Embalagens de produtos fitofarmacêuticos, biocidas e sementes

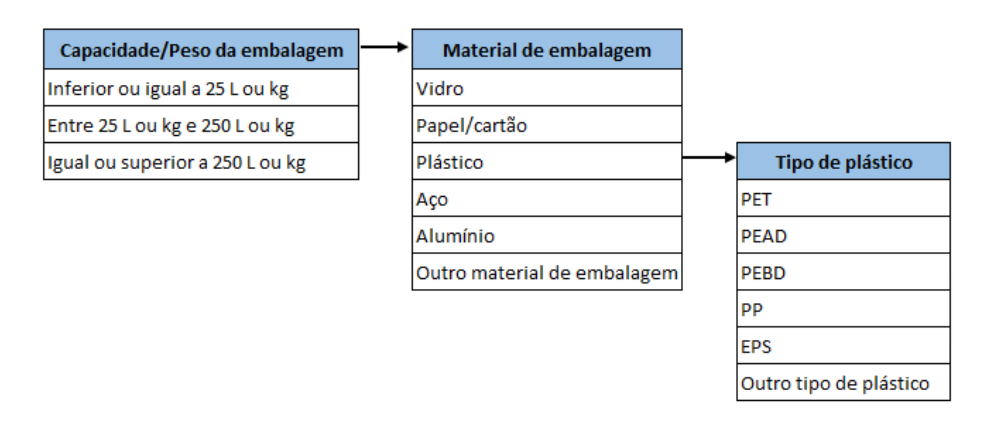

#### Embalagens generalistas

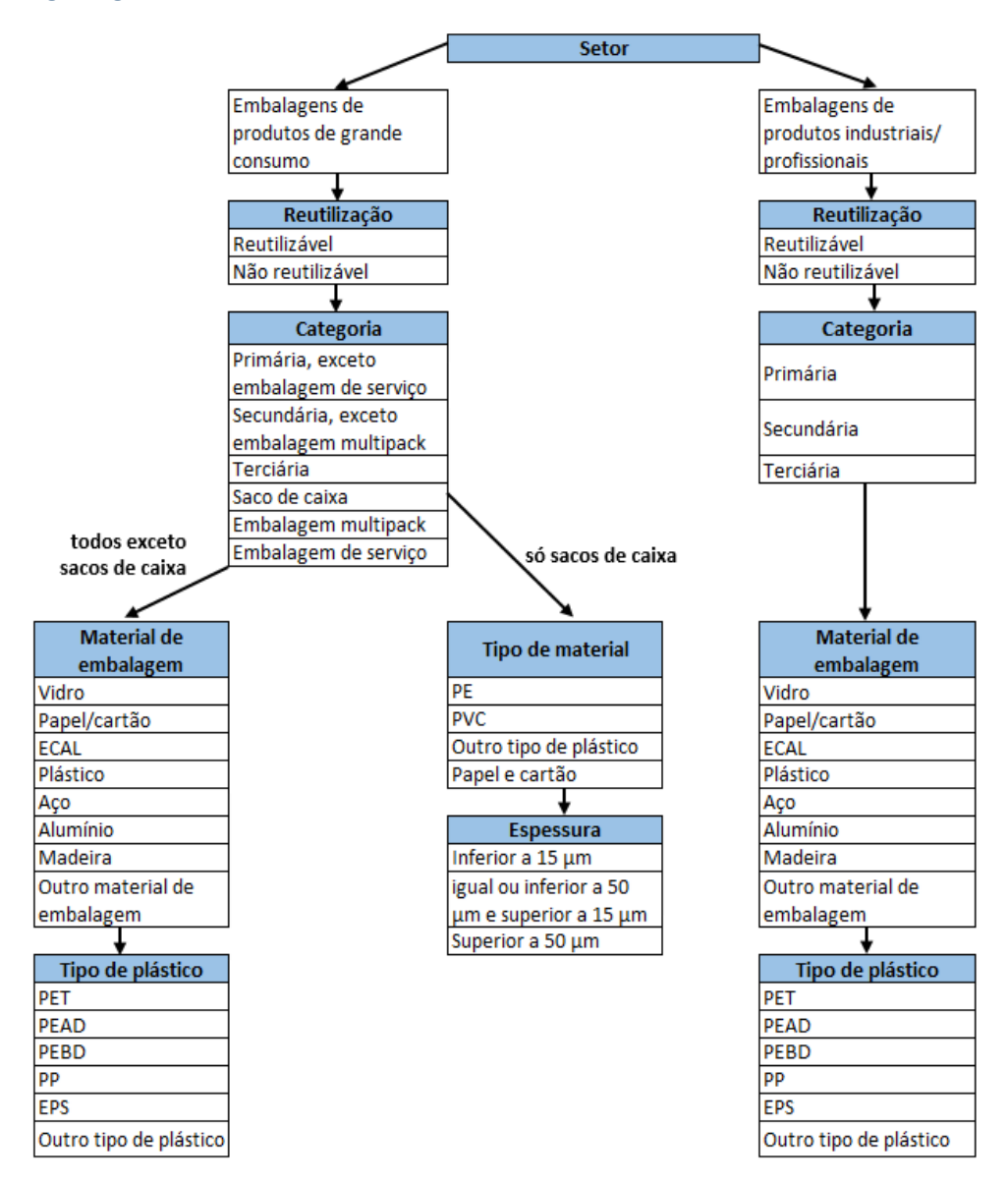

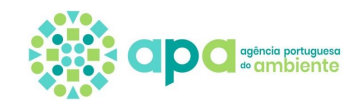

## Parte C – Óleos alimentares

O óleo alimentar resulta da mistura de dois ou mais óleos vegetais, refinados isoladamente ou em conjunto, com exceção do azeite:

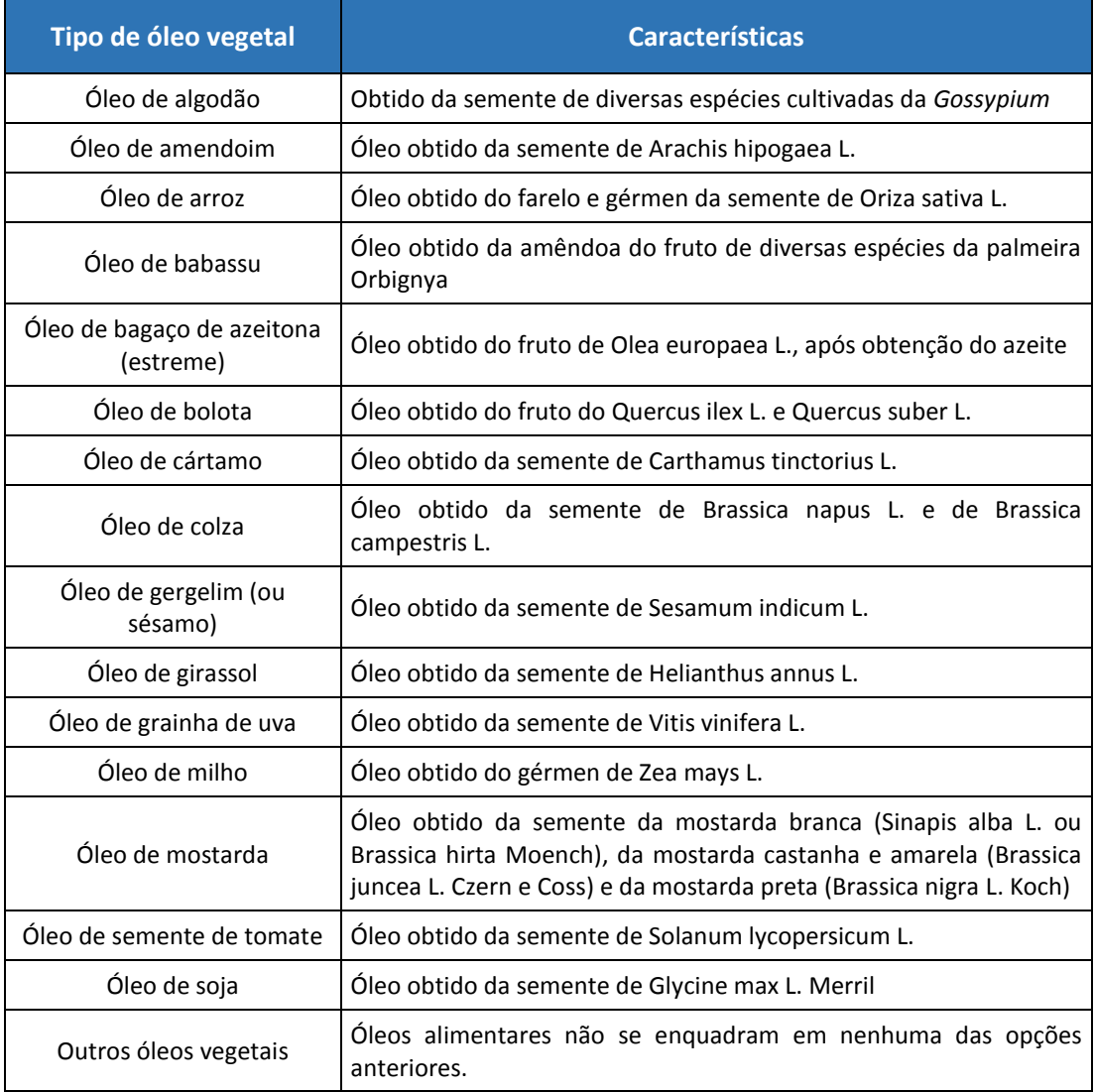

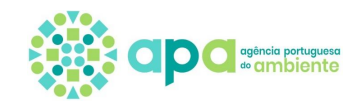

## <span id="page-41-0"></span>Parte D – Óleos lubrificantes

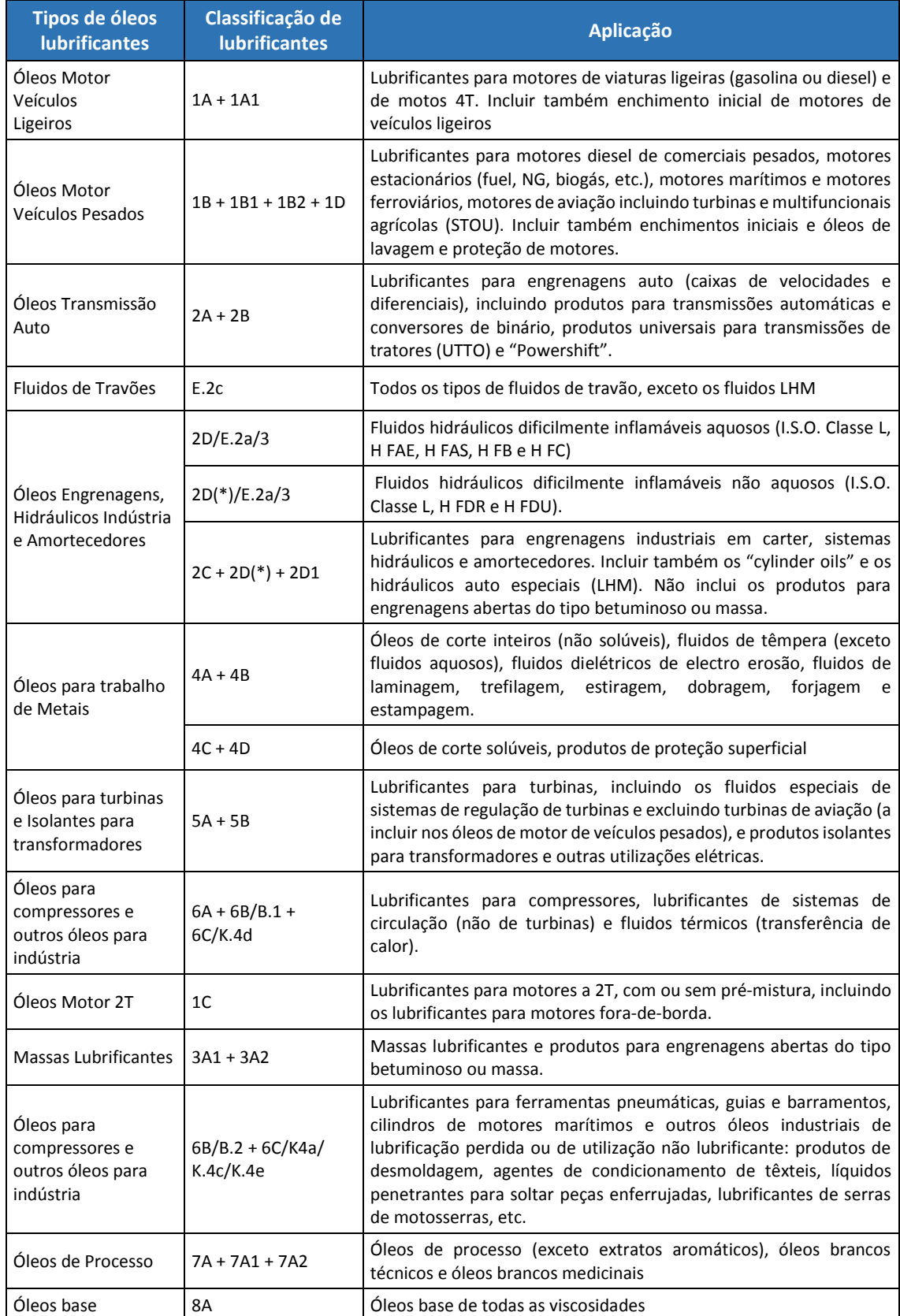

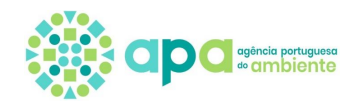

## <span id="page-42-0"></span>Parte E – Pneus

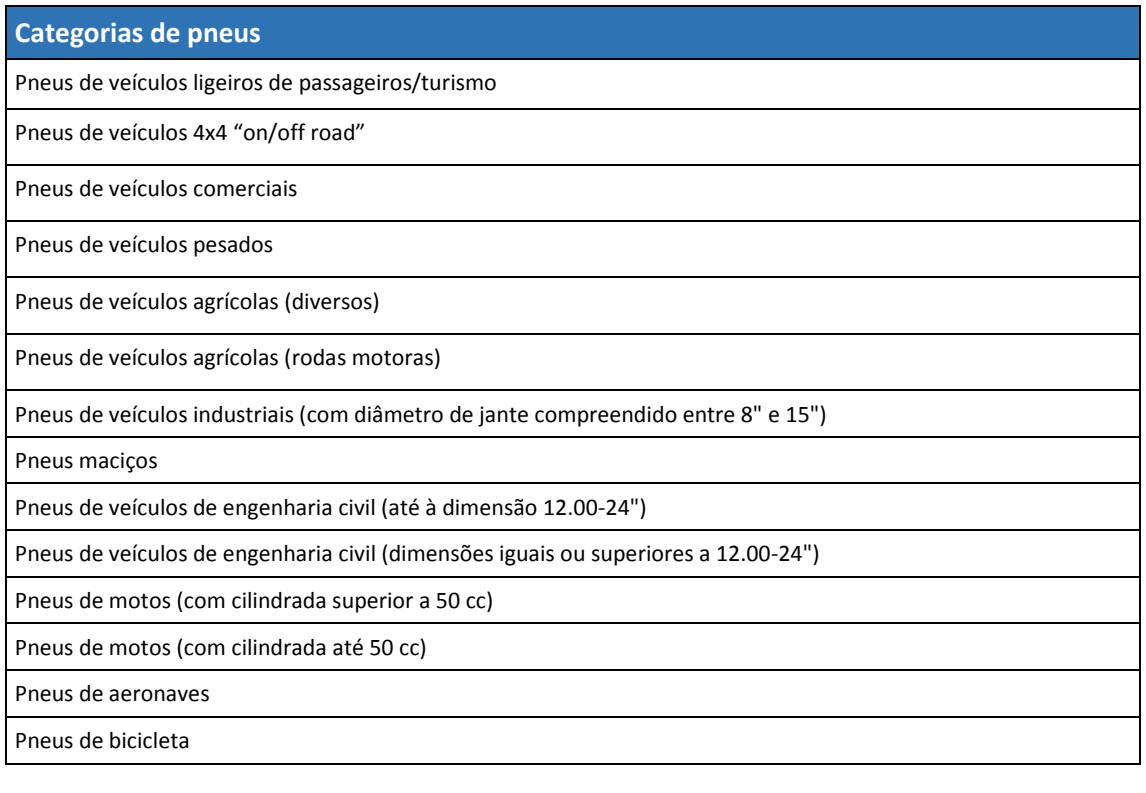

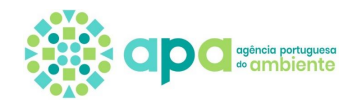

## <span id="page-43-0"></span>Parte F – Veículos

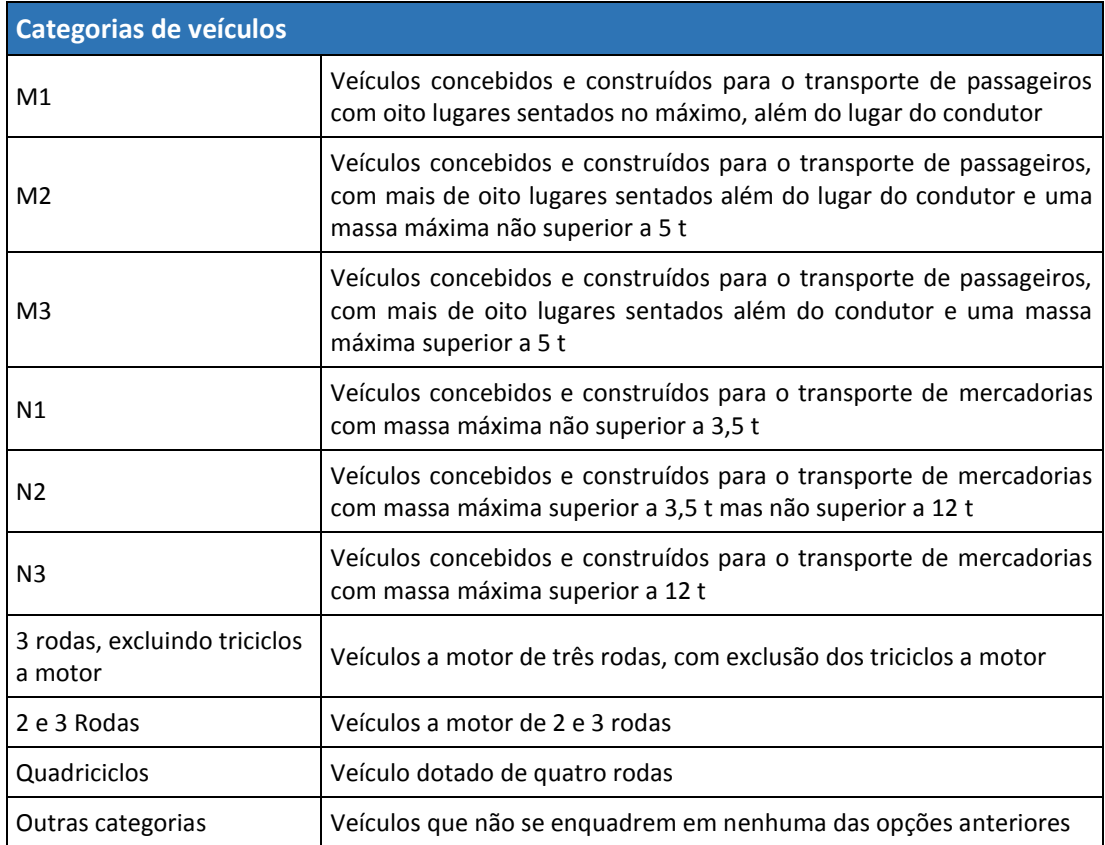

## <span id="page-44-0"></span>Parte G – Pilhas e Acumuladores

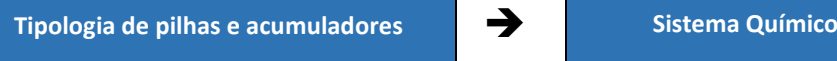

Portáteis

Baterias ou Acumuladores Industriais

Baterias ou Acumuladores para Veículos de lítio e outras de lítio e outras de lítio e outras de lítio e outras<br>Automóveis

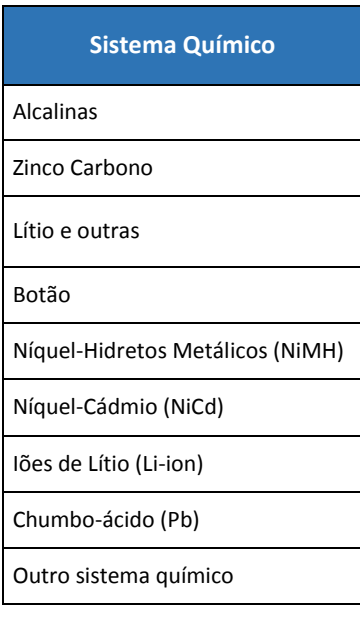

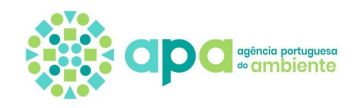

## <span id="page-45-0"></span>Parte H – Equipamentos Elétricos e Eletrónicos

A APA disponibilizou no seu portal **documentos de apoio** relativos à transição para o novo âmbito e passagem de 10 para 6 categorias, assim como atualizou o documento de perguntas frequentes referente a REEE, documentos esses que devem ser devidamente **consultados**:

<http://www.apambiente.pt/index.php?ref=16&subref=84&sub2ref=197&sub3ref=290>

#### **(Consultar os documentos no título "DOCUMENTOS DE APOIO")**

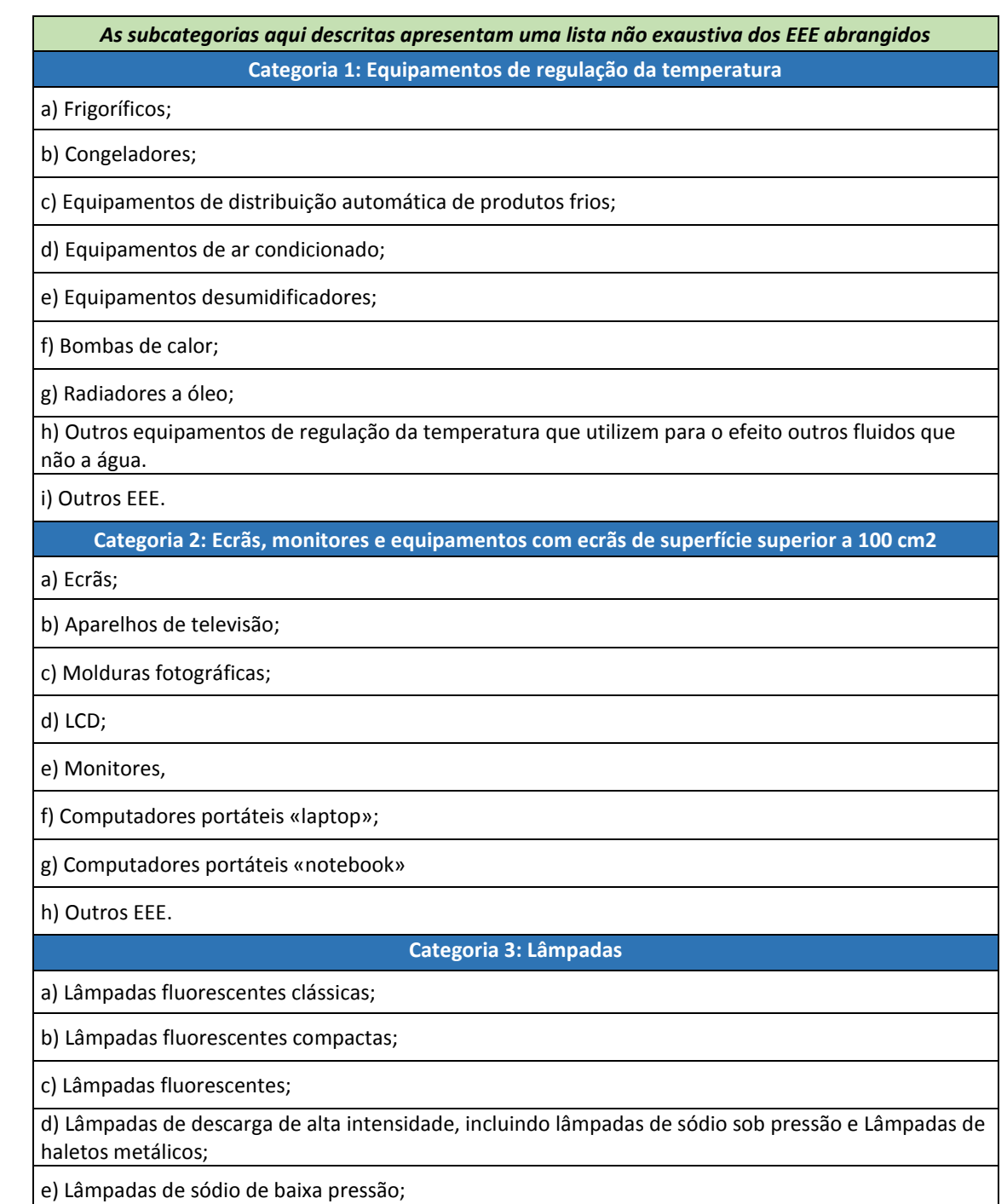

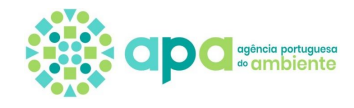

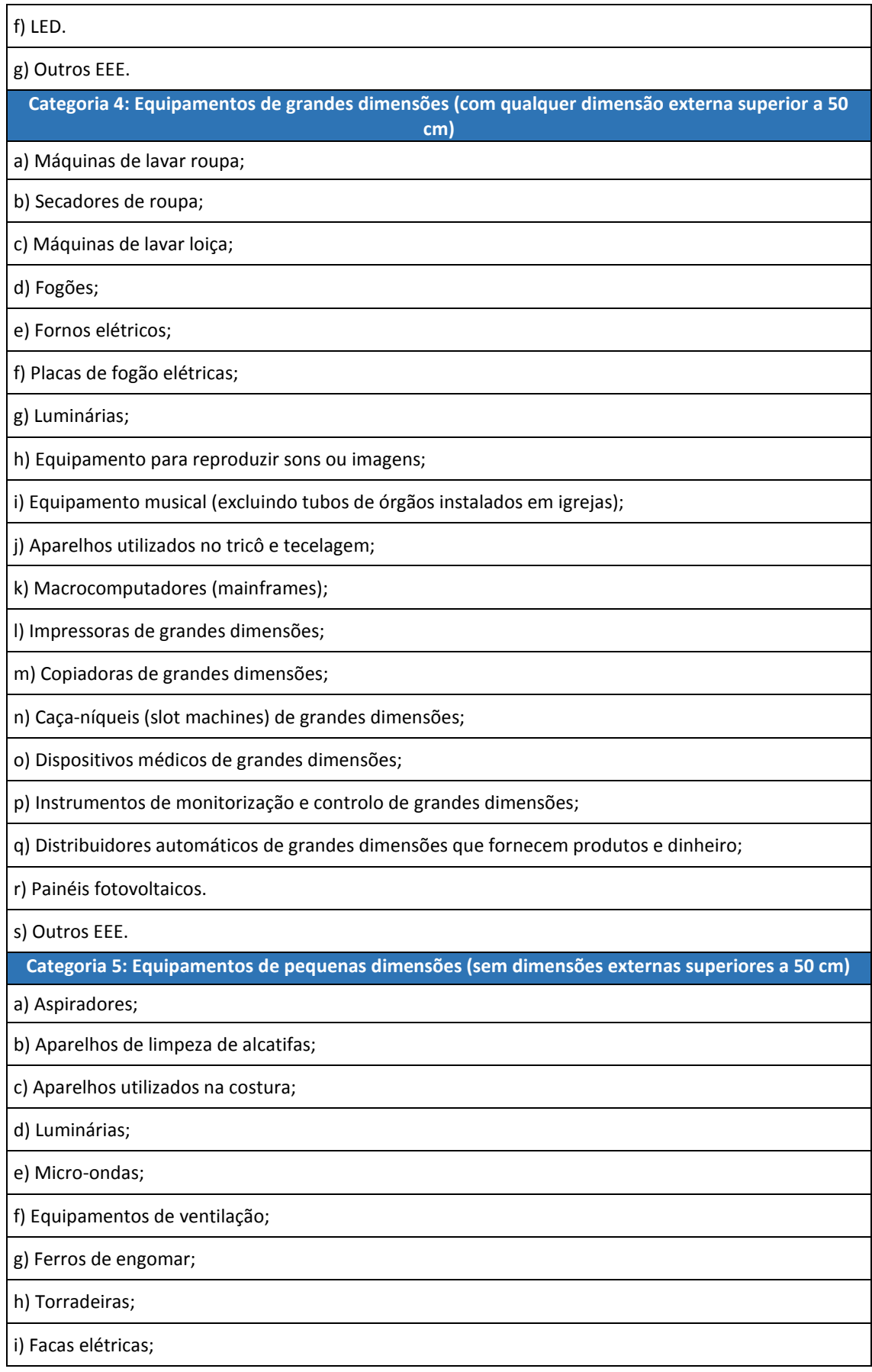

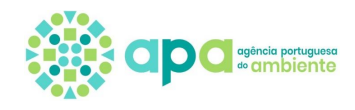

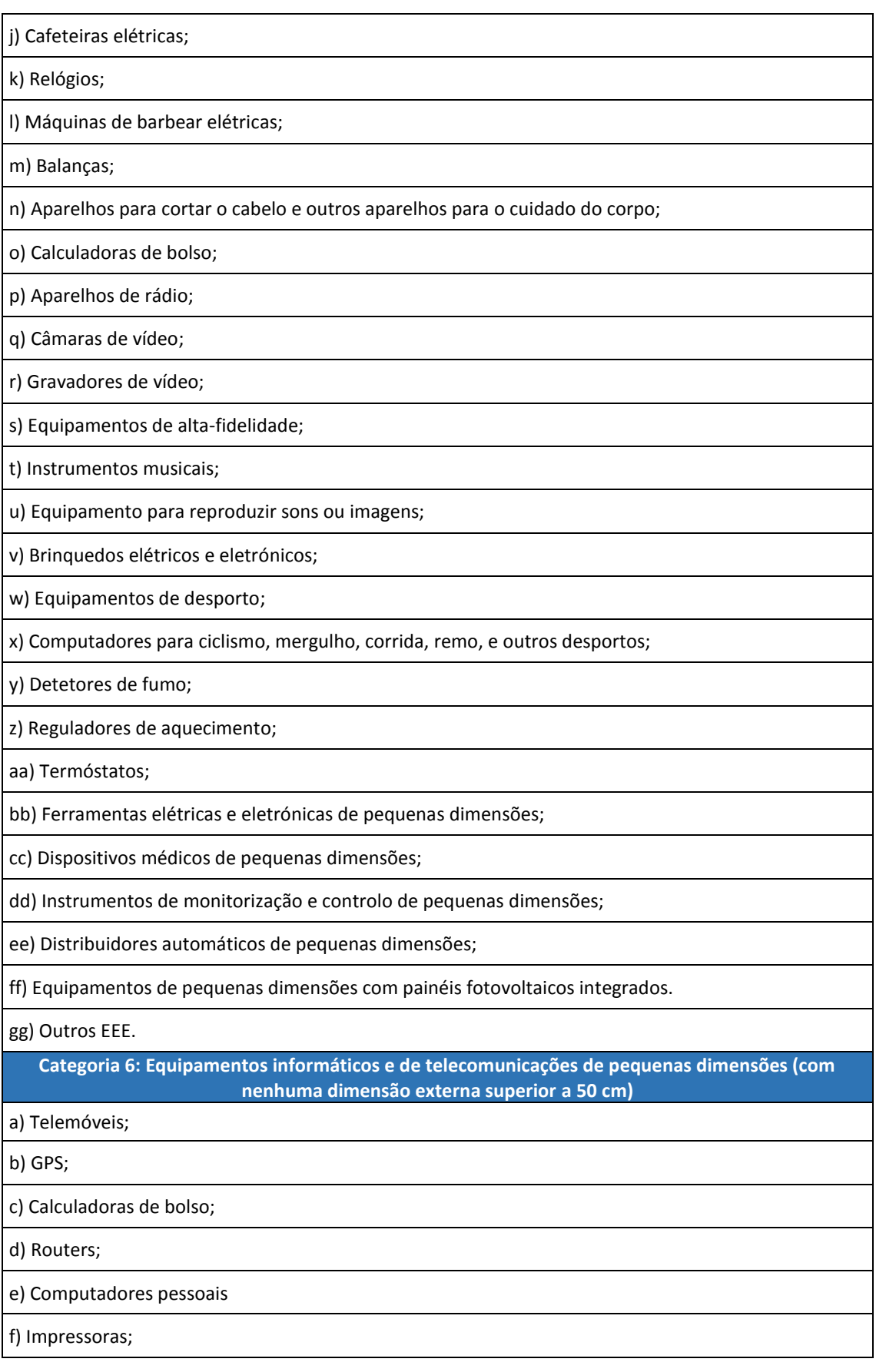

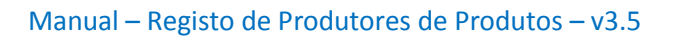

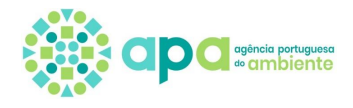

#### g) Telefones;

h) Consumíveis de impressão.

i) Outros EEE.